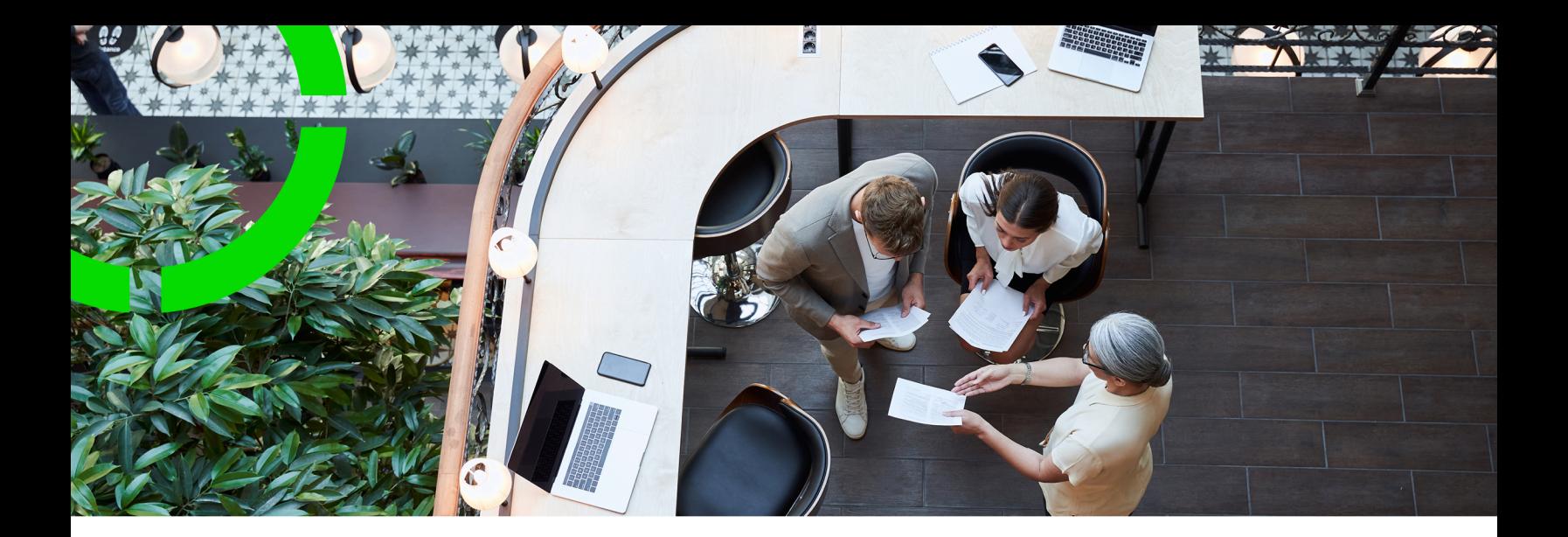

# **Assessments and Observations**

Planon Software Suite Version: L105

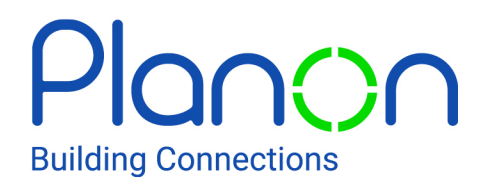

© 1997 - 2024 Planon. All rights reserved.

Planon and the Planon logo are registered trademarks of Planon Software Development B.V. or its affiliates. All other product and company names mentioned herein are trademarks or registered trademarks of their respective companies. Planon Software Development B.V., its affiliates and/or licensors own the copyright to all Planon software and its associated data files and user manuals.

Although every effort has been made to ensure this document and the Planon software are accurate, complete and up to date at the time of writing, Planon Software Development B.V. does not accept liability for the consequences of any misinterpretations, errors or omissions.

A customer is authorized to use the Planon software and its associated data files and user manuals within the terms and conditions of the license agreement between customer and the respective legal Planon entity as soon as the respective Planon entity has received due payment for the software license.

Planon Software Development B.V. strictly prohibits the copying of its software, data files, user manuals and training material. However, customers are authorized to make a back-up copy of the original CD-ROMs supplied, which can then be used in the event of data loss or corruption.

No part of this document may be reproduced in any form for any purpose (including photocopying, copying onto microfilm, or storing in any medium by electronic means) without the prior written permission of Planon Software Development B.V. No copies of this document may be published, distributed, or made available to third parties, whether by paper, electronic or other means without Planon Software Development B.V.'s prior written permission.

# About this Document

## **Intended Audience**

This document is intended for *Planon Software Suite* users.

## **Contacting us**

If you have any comments or questions regarding this document, please send them to: [support@planonsoftware.com](mailto:support@planonsoftware.com)*.*

### **Document Conventions**

**Bold**

Names of menus, options, tabs, fields and buttons are displayed in bold type.

*Italic text* Application names are displayed in italics.

**CAPITALS** 

Names of keys are displayed in upper case.

### **Special symbols**

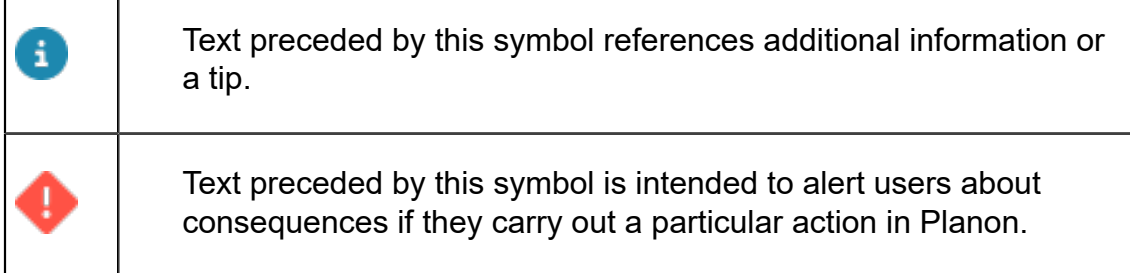

# **Table of Contents**

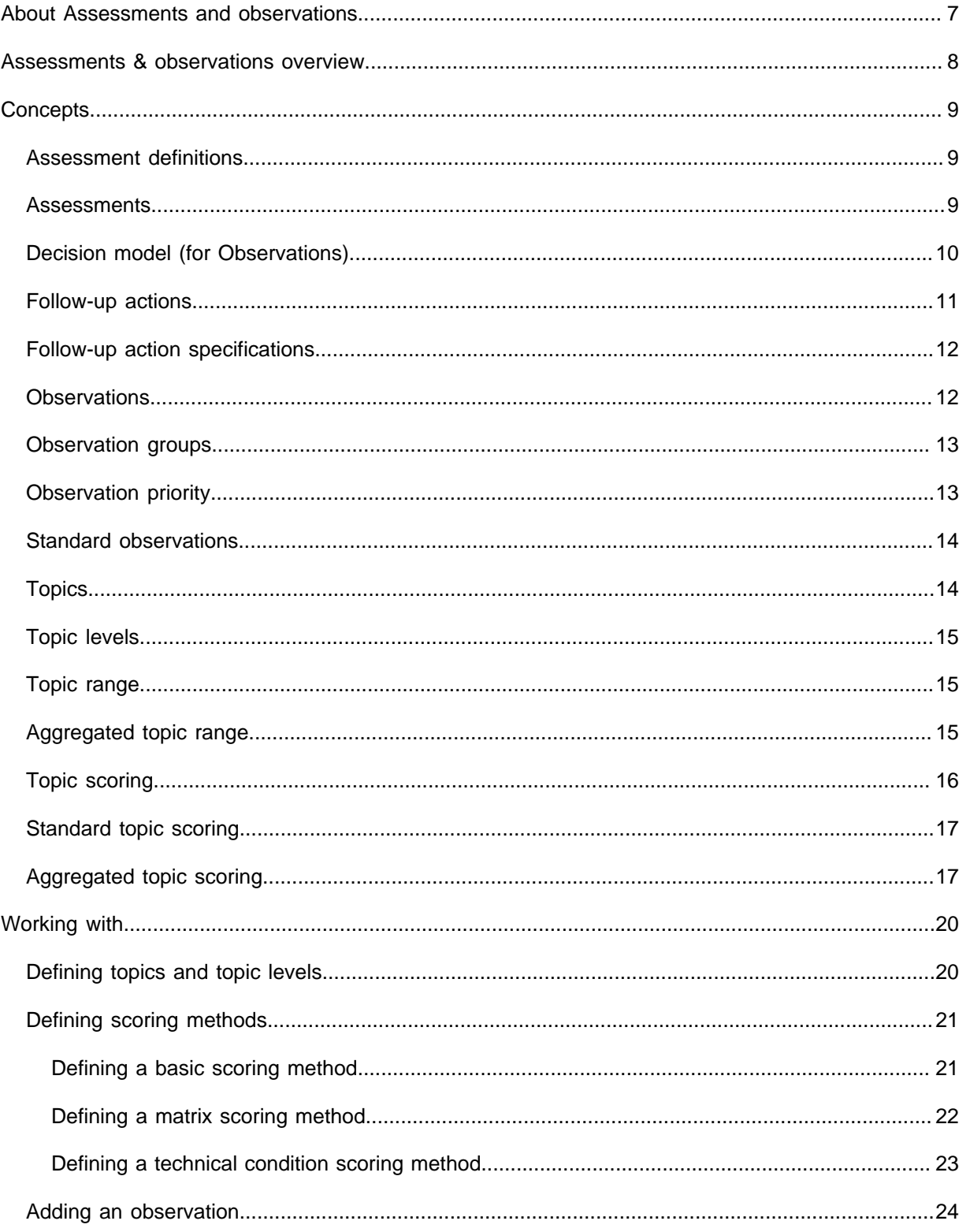

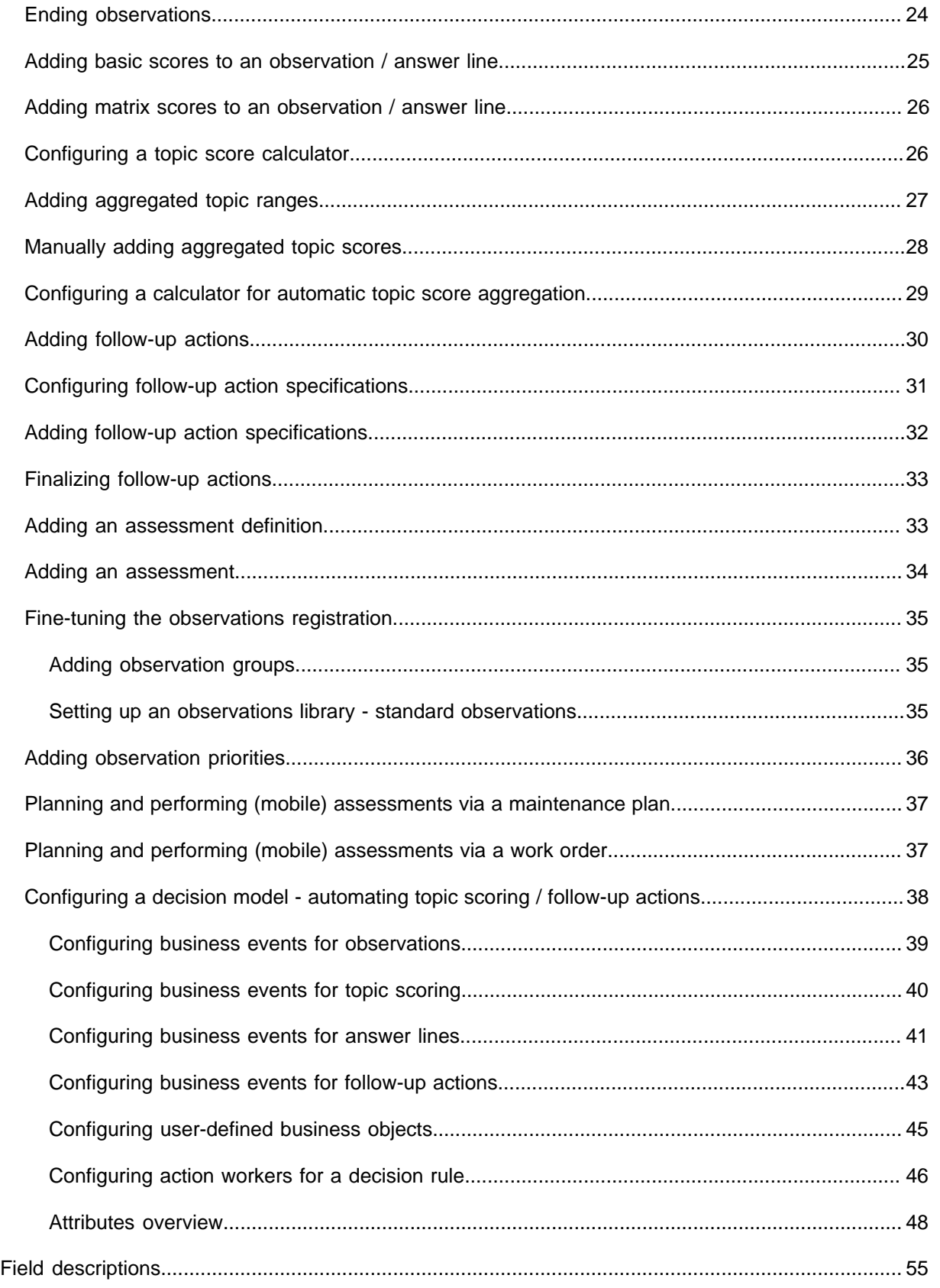

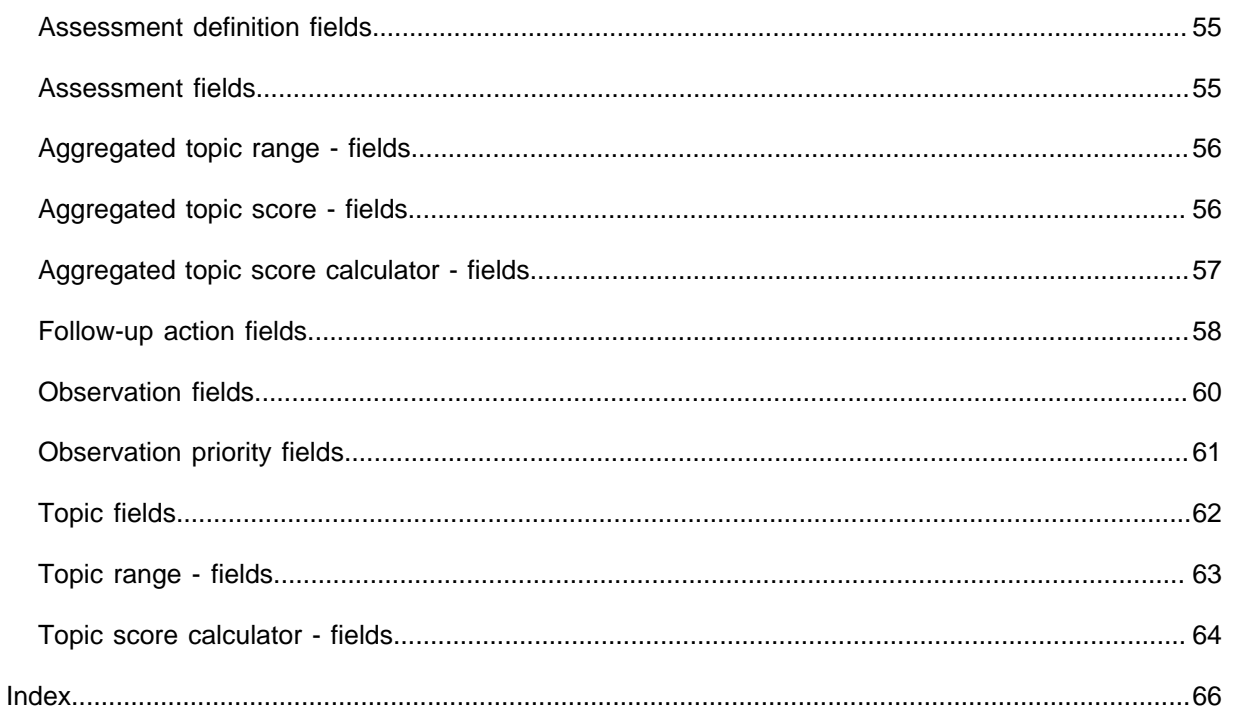

# <span id="page-6-0"></span>About Assessments and observations

The **Assessments and observations** solution is designed to support the *continuous evaluation* of your corporate asset portfolio. Think of it as a 'toolbox' that can help you set goals and make value-based decisions. In this way, the solution ensures that your decisions are in line with your corporate policy and objectives. By registering crucial observations and performing targeted assessments you will be able to meet your performance requirements, seize opportunities, enforce your risk assessment strategy and comply with international standards, laws and regulations.

In Planon ProCenter , the solution's focus is currently on making informed decisions about the core of the corporate asset portfolio, which includes the following Planon elements: **Properties**, **Spaces** and **Assets** (i.e. assets such as FM inventory, M&E installations and building elements).

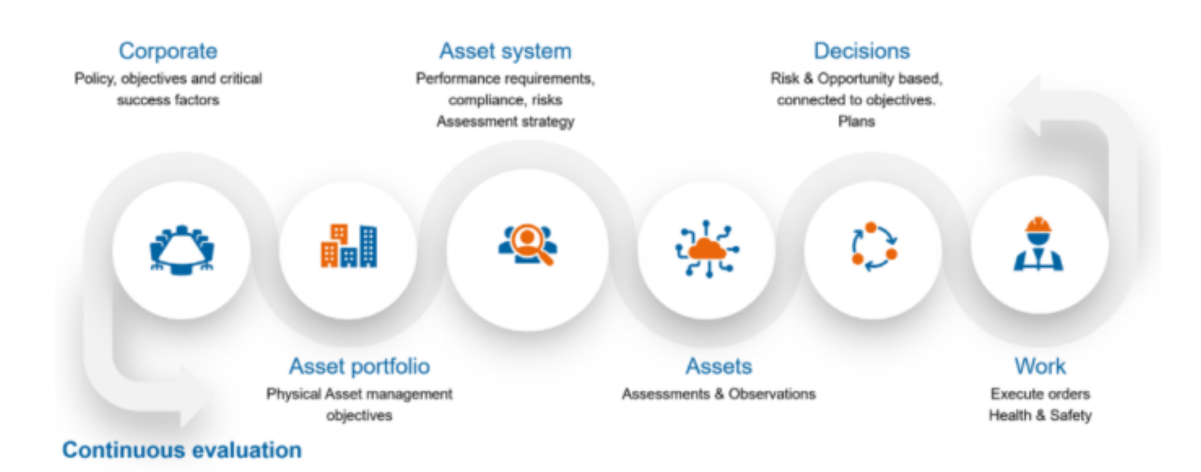

# <span id="page-7-0"></span>Assessments & observations overview

The relations between **Assessments**, **Observations**, **Topics**, **Topic scoring** and any other linked Planon elements are visualized in the following image:

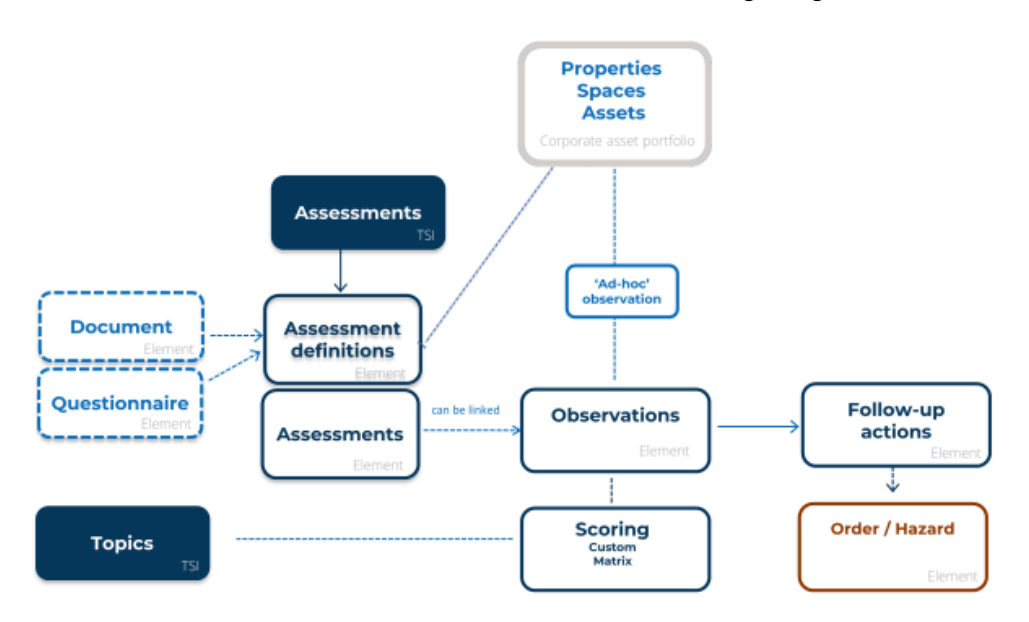

# <span id="page-8-0"></span>**Concepts**

The following topics describe the concepts that are key to understanding the functionality.

### <span id="page-8-1"></span>Assessment definitions

Assessments of corporate assets can provide insights into the risks and opportunities for your enterprise and help you make value-based decisions.

If you want to start using assessments in Planon ProCenter , the first step is to define what type of assessment you want to perform, by creating **Assessment definitions**. See [Adding an assessment definition](#page-32-1).

The following types of assessment definition can be added:

- document driven
- questionnaire driven

For each type of assessment, the results (answers and/or observations) can be stored in the **Assessments and observations** TSI. If you use questionnaires, the assessment itself can be scored and compared to previous assessments.

After you have created assessment definitions you can make them more specific, by linking them to the relevant **Properties**, **Spaces** or **Assets**. You can also add documents to them via communication logs. The next step is to add the actual [Assessments](#page-8-2) to the definition.

• The use of **Assessment definitions** and **Assessments** is optional. [Observations](#page-11-1) and Topic [scoring](#page-15-0) can be part of an assessment, but they can also be used *independently*. • In the back-office (**Orders** and **Maintenance planner** TSIs), assessment definitions can be linked to either an order or to a maintenance activity definition. This makes it possible to schedule assessments for field engineers / inspectors in the form of orders / maintenance activities. The field staff will be prompted to perform the assessment via their app. In case of a questionnaire driven assessment, the **Assessment definition** reference field can also be used to create the actual assessment in an external mobile application. See: [Planning and performing \(mobile\) assessments via a work order](#page-36-1) and [Planning and](#page-36-0) [performing \(mobile\) assessments via a maintenance plan](#page-36-0).

### <span id="page-8-2"></span>**Assessments**

Assessments of corporate assets can provide insights into the risks and opportunities for your enterprise and help you make value-based decisions.

Currently, there are 4 types of assessment you can add to an assessment definition; 1 generic type and 3 specific types:

- General assessment
- Property assessment
- Space assessment
- Asset assessment

All types can either be 'document driven' or 'questionnaire driven'. This depends on your assessment definition.

You can add assessments to an assessment definition at the **Assessments** selection step, in the **Assessments** TSI. Additionally, an **Assessments** step can be configured for specific assessment types in related TSIs. For example: in the **Assets** TSI , at **Asset details**, you can add an **Assessments** step where asset assessments can be viewed. Similarly, you can add a step in the **Property details** TSI, at **Property details** for property assessments. The **Assessments** selection steps in related TSIs show the assessments for an asset or property. For further assessment details you can navigate to the **Assessments and observations** TSI.

### <span id="page-9-0"></span>Decision model (for Observations)

You can use the **Decision model** component available in Planon ProCenter to create additional functionality for observations. This functionality mainly concerns automating certain processes, like the creation of follow-up actions or scoring.

A decision model is a container component for which you can create *decision rules*. A decision rule determines if and what action needs to be taken when specific criteria are met. The decision model consists of one or more rules that are executed in a defined order. For each rule the conditions are evaluated and, if met, the specified action for the rule is executed. See [Decision model](https://webhelp.planoncloud.com/en/index.html#page/Event%20Connector/c_ec_decision_model.html) and [Business event](https://webhelp.planoncloud.com/en/index.html#page/Event%20Connector/c_ec_business_event.html) for more information.

The above links refer to the Planon **Event connector** documentation. However, the event connector itself is not required for observations. You only need the associated **Decision model** and **Business events** to extend the observations' functionality.

In the Assessments and observations TSI you might for example want to:

- automatically create a follow-up action with an order when a high risk score is added for the topic *Security*.
- automatically create a follow-up action with a hazard, if a high risk score is added for the topic *Safety*.
- automatically create a score for a topic when a specific observation is added.
- automatically create a follow-up action if an answer is added via a questionnaire.
- automatically create an observation from an IoT business event (sensors and similar technology). If so configured, this observation may in turn automatically create orders or hazards.

Also see: [Configuring a decision model - automating topic scoring / follow](#page-37-0)[up actions,](#page-37-0) [Configuring business events for topic scoring](#page-39-0) and [Configuring](#page-40-0) [business events for answer lines](#page-40-0).

## <span id="page-10-0"></span>Follow-up actions

When you have made an observation, 'ad hoc' or as part of an assessment, you might also want to register one or more actions, to actually follow up on your findings.

The following types of follow-up actions can be added in the **Assessments and observations** TSI:

- **General follow-up actions**,
- **Follow-up actions hazards**,
- **Follow-up actions orders**.

**General follow-up actions** can exist in their own right. However, they can also be converted to a specific type: either into **Follow-up actions - hazards** or into **Follow-up actions - orders**. To change the type of the general follow-up action, you can use the **Change to 'order'** and **Change to 'hazard'** actions on the action panel. Please note that these conversions are irreversible!

If you intend to use the new Objective-based maintenance solution when it becomes available in the near future, you will also be able to create follow-up actions for the new type of activity definition. Please note that follow-up actions cannot be created for (any subtype of) maintenance activity definitions that are available in the *current* **Planned maintenance** solution.

Follow-up actions (can) have the following characteristics:

- a *workflow* based on status transitions (only applies to order-based or hazard-based follow-up actions). This workflow co-depends on the workflow of the related order / hazard;
- an **Evaluation required?** setting, to specify if an evaluation by a third party is required (only applies to order-based or hazard-based followup actions)
- a link with one or more [observations.](#page-11-1)
- a **Due date**.

Good to know: when you create a new order for the follow-up action, this date is taken over to the **Requested completion date-time** of the related order.

• a **Priority**.

Good to know: when you create an order for the follow-up action, the order's priority is determined. In the event that the order's priority cannot be determined from the linked **Standard order**, the applicable **SLA** or the related **Asset**, the order's priority will be determined by the **Priority** of the related **Observation**. See [Observation priority](#page-12-1) for more information.

#### • **Expected costs**.

Good to know: when you create a new order for the follow-up action, the expected costs from the follow-up action (if any) are taken over to the order's **Estimated costs**.

See also: [Adding follow-up actions.](#page-29-0)

## <span id="page-11-0"></span>Follow-up action specifications

If you want to add more details to a follow-up action, for example about the required number of people or the number of hours to execute the follow-up action, you can configure additional specifications.

You can configure the specifications for follow-up actions by using free fields. See [Configuring follow-up action specifications](#page-30-0) for more information.

Once configured, you can link the specification(s) to a relevant follow-up action via a reference field. See [Adding follow-up action specifications](#page-31-0) for more information.

### <span id="page-11-1"></span>**Observations**

An observation is the objective registration of *risks* and *opportunities* arising for an enterprise.

In Planon, observations can relate to things of corporate value such as:

- properties (buildings or wings / annexes),
- spaces (offices, meeting rooms, technical spaces etc.)
- assets (such as office furniture and other inventory items, mechanical and electrical installations and building elements like tiles or frames).

Observations can be part of an assessment, but can also be added independently, without using assessments. See the diagram in [Assessments & observations overview.](#page-7-0)

In the **Assessments and observations** TSI, on the Results > Observations selection level, you can register your observations. One selection level down, you can add a score (on **Topic** level) to the observation, add a relevant follow-up action and link photos and documents.

When you add an observation you can select one of the following types:

- **General observation**: generic type
- **Asset observation**: subtype focused on assets
- **Space observation**: subtype focused on spaces
- **Property observation:** subtype focused on properties

• In addition to the **Assessments and observations** TSI, you can also add observations in related Planon TSIs. For example: in the **Assets** TSI, at Asset details > Observations, or in the **Properties and Property details** TSI, at Property details >

Observations. The **Observations** steps in related TSIs behave 'smartly'. They display all observations that are directly related to the selected record, for example a property, but they also display the observations on items that are indirectly related to the selected record, for example the spaces and assets in the selected property.

• If configured in Planon's Decision Model, **Asset observations** can also be added by IoT business events (like sensor data for example). The Decision Model will process the events and create asset observations. Refer to the **Connect for Building Advisor** documentation in the Planon Marketplace for more information: *Processing messages*, *Qualified diagnostics*, *Summarized diagnostics* and *Mapping between Planon Business Event and the Planon AssetObservations BO*.

• If a space that is related to one or more observations is **Ended**, these observations will also be ended, by giving them an end date. If the space is subsequently **Resumed**, the observations' end dates will be cleared, making them valid to use again.

• If an asset that is related to one or more observations is **Disposed**, these observations will be ended. When the asset is put back to **In use**, the observations' end dates are cleared, making them valid to use again. See: [Observation fields.](#page-59-0)

## <span id="page-12-0"></span>Observation groups

It is possible to group observations and standard observations to make them easier to find.

An observation can be scored across various topics, so it is likely not restricted to a single topic. This can make finding an observation a bit complicated.

To make observations easier to find in Planon ProCenter , you can create **Observation groups** that allow you to group observations by rather general criteria. Observation groups are hierarchical elements with a maximum of 3 levels. Users of the Assessments and observations TSI can use the observation groups to drill down to a relevant set of observations.

# <span id="page-12-1"></span>Observation priority

You can use the separate **Observation priorities** TSI to define *default priorities* for observations, standard observations or survey observations. The priority determines when the observed issue should be resolved. The **Priority** value on the (standard / survey) observation is subsequently taken over to the order that is created by the observation's follow-up action.

In general, **Priority** values that are populated on an order can come from various sources in Planon. With regard to follow-up actions and their related orders: the order's priority will initially be sought in either the **Standard order**, the **SLA** or the **Asset** that is related to the observation. If no priority is filled in on either of these three, the value from the observation's **Priority** field is filled in on the order.

• For more information about configuring **Priorities** see **Supporting data** > [Priorities.](https://webhelp.planoncloud.com/en/index.html#page/Supporting%20Data/c_priorities.html)

- For information on configuring **Observation priorities** see [Adding](#page-35-0) [observation priorities](#page-35-0) and [Observation priority fields](#page-60-0).
- For more information about working with **Observations**, see **Assessments and observations** > [Observations](https://webhelp.planoncloud.com/en/index.html#page/Assessments%20&%20Observations/c_assess_observation.html) and [Follow-up](https://webhelp.planoncloud.com/en/index.html#page/Assessments%20&%20Observations/c_assess_followup_action.html) [actions.](https://webhelp.planoncloud.com/en/index.html#page/Assessments%20&%20Observations/c_assess_followup_action.html)

It is possible to automate the 'calculation' of observation priorities. You can use the Planon system calculator **Priority calculator**. This system calculator can be registered in Field definer . See [Settings for the observations business object](https://webhelp.planoncloud.com/en/index.html#page/Field%20Definer/t_setting_for_the_observations_business_object.html) for more information. You can also create your own custom calculator, using Platform apps > App builder TSI. See [Apps](https://webhelp.planoncloud.com/en/index.html#page/Platform%20apps/c_pp_developer.html) [Development](https://webhelp.planoncloud.com/en/index.html#page/Platform%20apps/c_pp_developer.html) for general information on building apps on the Planon platform.

### <span id="page-13-0"></span>Standard observations

When you add a new observation, it is possible to apply a 'template observation' that prepopulates several data. This template is called a **Standard observation**.

Standard observations can be defined in **Assessments and observations >** Filters > Standard observations.

If relevant to your requirements, you can configure the following additional 'links' for standard observations:

- link a **Standard topic score** method, via the **Standard observation** reference field on the **Standard topic score** selection level.
- link a **Priority** to the standard observation, via a link on the **Standard observation** action panel. This priority can eventually be taken over to the order that is created for the observation.

See [Standard topic scoring](#page-16-0) and [Observation priority](#page-12-1) for more information.

### <span id="page-13-1"></span>**Topics**

**Topics** allow you to categorize and search the [Observations](#page-11-1) (*risks* and *opportunities*) that are registered by various stakeholders for assets, spaces and properties.

Examples of topics concerning risks / opportunities:

- **Operational** how can downtimes be reduced?
- **Maintenance** how can maintenance costs be reduced?
- **Safety** what are the risks / opportunities for safety in the workplace?
- **Energy management** how can energy costs be reduced?
- **Fire safety** what / where are the fire risks in a property?
- **Sustainability** how can the workplace be made more sustainable?
- etc.

In both the **Assessments** TSI or in the **Topics** TSI you can define the topics that are relevant in your organization.

You can define a scoring method for each topic which will help you identify where the risks and opportunities are and to prioritize any [Follow-up actions](#page-10-0) that may be required. See Topic [scoring](#page-15-0).

Once a topic is defined and a scoring method is selected, it is ready for use in the **Assessments and observations** TSI.

### <span id="page-14-0"></span>Topic levels

A **Topic level** enables you to classify topics and topic scores by their level of importance, or their impact.

You can define different topic levels as required. By giving the topic level a sequence number, you make sure that it reflects the linked topic scoring, for example: *Low*, *Medium*, *High*, *Extreme*, *Catastrophic* etc.

### <span id="page-14-1"></span>Topic range

In the **Topics** TSI, you can define scoring ranges for each topic. Per topic level, you can define a **Topic range**. The topic range defines scoring ranges with minimum and maximum values for either risks or opportunities.\

Good to know: If topic ranges are defined for a topic, it is not possible to add topic scores that fall outside these ranges.

### Examples

Risk levels:

- $\cdot$  0-3 = Low risk
- $4-7$  = Medium risk
- $8-10 =$  High risk

Opportunity levels:

- 0-20 = Small opportunity
- 21-40 = Medium opportunity
- 41-60 = Great opportunity

The topic ranges are applied in the scoring methods *Basic* and *Matrix*.

You can also *aggregate* the topic scores that are registered. In that case you also need to define [aggregated topic ranges](#page-14-2).

## <span id="page-14-2"></span>Aggregated topic range

It is possible to [aggregate topic scores](#page-16-1) (per topic) for a property, space or asset, to get a realistic view of the scores over time. However, before you can aggregate topic scores, you must define ranges that give meaning to the aggregated scores.

Good to know: If aggregated topic ranges are defined for a topic, it is not possible to add aggregated topic scores that fall outside these ranges.

#### **Example of Aggregated topic range**

You want to apply aggregated topic scores to track whether an asset, for example an air conditioning unit, meets the conditions you set for your energy goals. The aggregated topic scores that are registered will reflect potential energy risks for an asset, space or property. Poor insulation or single glazing might score as high risks for the *Energy risks* topic.

(Property = *14, Columbus Square*; Topic = *Energy risks*)

- Topic levels: *Low*, *Medium* and *High*
- Minimum and maximum values: *1-5* (low); *6-10* (medium); *11-15* (high)

Aggregated topic ranges can be defined in the **Topics** TSI at Topic scoring > Aggregated topic ranges. See [Adding aggregated topic ranges](#page-26-0) and [Aggregated topic range - fields](#page-55-0) for information on the configuration of the ranges. The minimum and maximum values you define should depend entirely on the selected calculation method and the topic itself.

### <span id="page-15-0"></span>Topic scoring

Observations can be scored on multiple topics. A formal scoring method provides observations with an objective value.

When inspectors or engineers make an observation, they can give it additional weight or priority by scoring it on one or more topics. For example one observation with scoring on the topics *Fire safety* or *Operational*. To formalize the scores, the following scoring methods for topics are available:

- **Basic scoring** (based on levels and ranges) can be set up in the **Topics** TSI.
- **Topic matrix** a risk matrix, based on severity and likelihood scores. It can be defined in the **Topic matrix** TSI.
- **Technical condition scoring** scores added to an observation during a condition survey. The scores are added in the **Condition Surveys** TSI and processed into the **Assessments and observations** TSI.

See [Defining a basic scoring method](#page-20-1) and [Defining a matrix scoring method](#page-21-0) for information about adding a scoring method.

If you intend to configure and use *standards* for observations and topic scoring, see [Standard observations](#page-13-0) and [Standard topic scoring](#page-16-0) for more information.

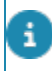

In the elements lists of **Topic scoring** selection steps, there is a toggle button that you can use to show / hide former scoring records:

#### $O<sub>2</sub>$ .

By default, only the latest topic score of an **Observation** is displayed.

The scoring methods shown above can also be used in the implementation of a custom platform app called **Topic score calculator**, which can auto-calculate the topic scores for observations or answers. With the *ITopicScoreCalculator* calculator API, which can be obtained from Planon, you will be able create a topic calculator app that has access to the relevant business objects and corresponding fields in Planon ProCenter . Next, you add it in the Planon ProCenter **Topics** TSI at Topic scoring > Topic score calculator. Finally, you can link it to a relevant topic at the **Topics** selection step. See [Configuring a topic score](#page-25-1) [calculator](#page-25-1) for more information.

It is also possible to *aggregate* topic scores per topic, for a **Property**, **Space** or **Asset**. See [Aggregated topic scoring](#page-16-1) and [Manually adding aggregated topic scores](#page-27-0) for more information.

## <span id="page-16-0"></span>Standard topic scoring

**Standard topic scores** are used to define default scores for **Standard observations**. If you create an observation that is based on a standard observation, topic scores are automatically created based on the linked standard topic scores.

There are three types of standard topic scoring:

- Basic scoring
- Technical condition scoring
- Matrix scoring

See Topic [scoring](#page-15-0) for general information on topic scoring and the various methods.

The selection step for **Standard topic scores** can be configured in the **Assessments and observations** TSI, on the **Topics** selection level.

## <span id="page-16-1"></span>Aggregated topic scoring

To get a realistic view of topic scoring over time, it is possible to *aggregate* scores per topic, for the observations on a property, space or asset. It depends on the topic and the meaning you give to the topic scores, at which point you want to take action for the property, space or asset.

To be able to use aggregated topic scoring you must first define relevant [topics](#page-13-1), [topic](#page-19-1) [levels](#page-19-1) and [aggregated topic ranges.](#page-26-0)

#### **Methods**

• You can *manually* enter aggregated scores per topic, for a property, space, asset or observations being ended. Every time new topic scores are entered for the property, space or asset, you can recalculate and add the new aggregated score with a new date-

time stamp. See [Manually adding aggregated topic scores](#page-27-0) for more information.

• You can also have the aggregated topic score calculated *automatically*, for example by using the **Aggregated topic score calculator** available from Planon. For more information, see [Configuring a calculator for automatic topic score aggregation](#page-28-0).

If you prefer a different calculation method for aggregation than weighted average, you can create your own calculator app via **Planon Platform apps** > **AppBuilder**. See [Apps](https://webhelp.planoncloud.com/en/index.html#page/Platform%20apps/c_pp_developer.html) [Development](https://webhelp.planoncloud.com/en/index.html#page/Platform%20apps/c_pp_developer.html) for more information.

#### **Example**

In this example the calculation of the aggregated topic score is based on a weighted average. The aggregated score can be calculated both manually or by using the Planon system calculator. See [Configuring a calculator for automatic topic score aggregation](#page-28-0) for more information.

**Topic** = *Energy risks*

**Topic ranges** for *Energy risks*:

- *Low* (Scores 1-3; Weighting factor = 1),
- *Medium* (Scores 4-6; Weighting factor = 2)
- *High* (Scores 7-9; Weighting factor = 5)

**Asset** = *Airco unit 000244*

Number of observations for this asset: *3*

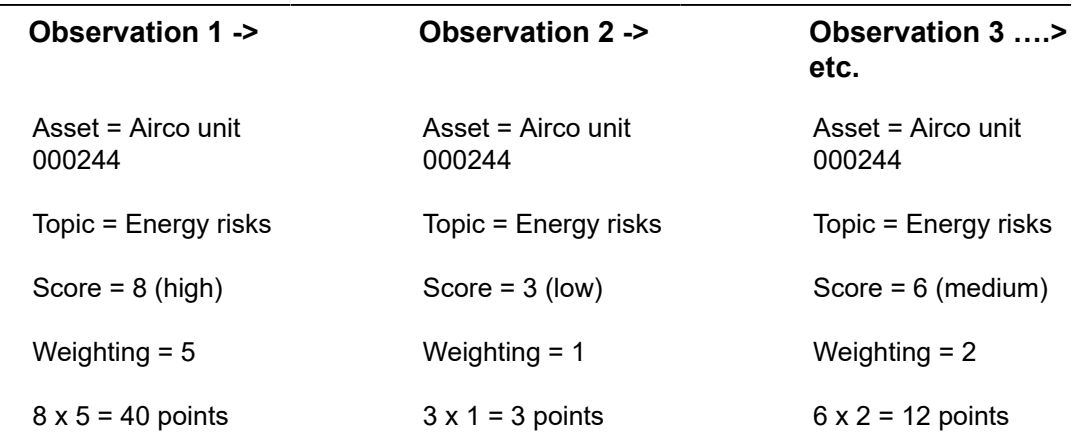

After 3 observations, this is the aggregated calculation score:

Weighted score =  $40 + 3 + 12 = 55$  points

Weighting factors:  $5 + 1 + 2 = 8$ 

Weighted average =  $(8x5) + (3x1) + (6x2) = 55 / (5 + 1 + 2 = 8) = 6.875$ 

**Aggregated score** for topic *Energy risks* and asset *Airco unit 000244* = 7 (score is rounded to an integer value). Each time a new score is added the aggregated score is updated by the calculator.

• The most recent aggregated score can be displayed on the property's / space's / asset's layout, in the **Aggregated topic score** details field.

• You can also find a full list of aggregated topic scores on the **Aggregated topic scores** selection steps that are available in the following TSIs: Assessments and observations , Assets , Assets Pro , Properties and Property details . By default, only the latest topic score of an observation or latest aggregated topic score of a Property / Space / Asset is displayed. A step action above the list allows you to switch between displaying all

aggregated topic scores or just the latest:  $\boxed{\mathbf{0}\boldsymbol{\Xi}}$ 

ă.

# <span id="page-19-0"></span>Working with...

This section describes the various functions available.

### <span id="page-19-1"></span>Defining topics and topic levels

Start with defining various topics and topic levels, as required. See [Topics](#page-13-1) and [Topic](#page-14-0) [levels](#page-14-0) for more information about these concepts.

Precondition: If you want to apply matrix scoring method to a topic, define the relevant matrix first. See [Defining a matrix scoring method.](#page-21-0)

#### Procedure

- 1. Go to the Topics TSI > Topics selection level.
- 2. On the action panel, click Add.
- 3. On the data panel, fill in the Code and Description fields.
- 4. If multilingualism applies to this record, enter the translations in the Translated name field, in the applicable language(s).
- 5. In the Scoring method field, select a relevant scoring method from the dialog: *Basic* or *Matrix*.
- 6. If you selected matrix scoring, select the appropriate matrix in the Matrix field.
- 7. Click Save.

#### **The topic is added. Proceed with adding Topic levels.**

- 8. Select the Scoring > Levels selection step.
- 9. On the action panel, click Add.
- 10. On the data panel, fill in the Code and Description fields.
- 11. If multilingualism applies to this record, enter the translations in the Translated name field, in the applicable language(s).
- 12. In the Sequence field, enter a number, indicating the position the topic level should have in the set of levels you are defining.
- 13. Click Save.
- 14. Optional: configure a topic score calculator for a topic, to have the final topic score calculated automatically by a platform app, based on your own calculation requirements. See Topic [scoring](#page-15-0).

15. Optional: configure an aggregated score calculator for a topic, to automate the calculation of [aggregated topic scores.](#page-16-1) See [Configuring a](#page-28-0) [calculator for automatic topic score aggregation](#page-28-0) for more information.

**Topics and topic levels can be used to find relevant assessment(s) more quickly when you drill down via the Filters or Topics selection levels in the Assessments TSI.**

If you want to apply a basic scoring method to the topics you added, proceed with defining the topic ranges. See [Defining a basic scoring method.](#page-20-1)

# <span id="page-20-0"></span>Defining scoring methods

If you add a topic, you must select a scoring method. Therefore, you must define relevant scoring methods for each topic first.

There are three scoring methods available:

- Basic
- Matrix
- Technical condition

The following sections describe how to configure these scoring methods.

### <span id="page-20-1"></span>Defining a basic scoring method

If you add a topic, you must select a scoring method. Therefore, you must define relevant scoring methods for each topic first.

This task is about defining a basic scoring method.

See also: Topic [scoring](#page-15-0).

### Procedure

- 1. Go to the Topics TSI.
- 2. Select the topic and set the **Scoring method** field to **Basic scoring**.
- 3. Go to Topic scoring > Topic levels.
- 4. On the action panel, click Add.
- 5. On the data panel, fill in a Code, Description and Sequence for the first level.

#### **Example: code = L, description = Low, sequence = 1.**

6. Add more levels as required.

#### **Examples:** *M, Medium, 2* **and** *H, High, 3***.**

7. Click Save.

**The topic levels are defined. You can proceed with adding topic scoring ranges.**

- 8. Go to Scoring > Range.
- 9. On the action panel, click Add.
- 10. On the data panel, fill in a Minimum value, Maximum value, Topic level and Topic for the range.
- 11. Click Save.
- 12. Add more ranges as required.

**Topic levels and ranges are defined, linked to a topic and ready for use as a manual, basic scoring method.**

### <span id="page-21-0"></span>Defining a matrix scoring method

If you add a topic, you must select a scoring method. Therefore, you must define relevant scoring methods for each topic first.

This task is about defining a matrix scoring method to assess the risks for an observation.

#### See also: Topic [scoring](#page-15-0) and Topic [range.](#page-14-1)

You can, of course, reuse a matrix for other topics. In that case, you only have to define the topic ranges for a specific topic, per topic level. The topic levels are only displayed if a topic range has been defined for them.

#### Procedure

- 1. Go to the Topics TSI.
- 2. Go to Topic scoring > Topic matrixes.
- 3. On the action panel, click Add.
- 4. On the data panel, fill in a Code and Description for the matrix.
- 5. Click Save.
- 6. Go to Details > Severity.
- 7. On the action panel, click Add.

#### **The Matrix field is filled with the matrix you added.**

8. On the data panel, fill in a Code, Description, Translated names and Score for the severity record.

#### **Example: code = 1, description = Slightly harmful, score = 1.**

- 9. Click Save.
- 10. Add more severity records as required.

#### **Example:**

 $code = 2$ , description = Harmful, score = 2

$$
code = 3, description = Very harmful, score = 3
$$

- 11. Go to the Likelihood selection step.
- 12. On the action panel, click Add.

#### **The Matrix field is filled with the matrix you added.**

13. On the data panel, fill in a Code, Description, Translated names and Score for the likelihood record and add a Comment as required.

#### **Example:**

```
Example: code = 1, description = Highly unlikely, score = 1.
```
14. Add more likelihood records as required.

#### **Example:**

 $code = 2$ , description = Unlikely, score = 2

```
code = 3, description = Likely, score = 3
```
15. Click Save.

**The matrix is ready to be used for topic scoring on an observation.**

16. Go to **Topics** and select **Scoring method**: **Matrix scoring**.

#### **The Matrix field appears.**

17. In the **Matrix** field, select the appropriate matrix.

You can, of course, reuse this matrix for other topics.

**Example of the risk calculation of a topic level, based on a matrix:**

Formula:*severity score \* likelihood score = score*

This score is searched in the topic range to determine the topic level:

Severity = Very harmful (score 3)

Likelihood = Likely (score 3)

Score =  $3 * 3 = 9$ .

9 in the range => High risk.

### <span id="page-22-0"></span>Defining a technical condition scoring method

If you add a topic, you must select a scoring method. Therefore, you must define relevant scoring methods for each topic first.

This task is about defining a scoring method to support the technical condition of the asset using the survey standards for extent, intensity and severity (NEN2767).

### Procedure

- 1. Go to the Topics TSI.
- 2. Select the topic and set the **Scoring method** field to **Technical condition scoring.**

You can configure the extent, intensity and severity in the [Survey standard](https://webhelp.planoncloud.com/en/index.html#page/Supporting%20Data/c_Survey_standard.html) (Supporting data).

## <span id="page-23-0"></span>Adding an observation

Before you start: make sure that relevant **Topics** are configured. If you want to apply scoring to your topics, also make sure that a scoring method has been configured in the **Topics** TSI (basic or matrix).

If applicable, configure **Standard observations** and **Observation groups**.

You can add observations to an assessment, but it is also possible to register single observations on a property, space or asset, without a linked assessment. These single observations can later be used as input to set up a library of **Standard observations** and to set up **Observation groups**.

Ad-hoc observations can be added in the **Assessments** TSI, but also in other TSIs:

- to a property, in the **Property details** TSI,
- to an asset, in the **Assets** TSI.

### Procedure

- 1. In Assessments, skip the levels prior to Results to add an ad-hoc observation or - if you want to add the observation to an assessment select a relevant assessment definition and a relevant assessment first.
- 2. Go to the Results > Observations selection step.
- 3. On the action panel click Add [type of observation].

#### **There are various types of observations you can add: General observations, Asset observations, Space observations and Property observations.**

- 4. On the data panel, enter the relevant data. See [Observation fields](#page-59-0) for the field descriptions.
- 5. Click Save.

**You can now proceed on the Details level with adding topic scores to the observation, such as scores for costs, energy, safety or security for example. On the Details level you can also add follow-up actions to the observation.**

### <span id="page-23-1"></span>Ending observations

An observation can be ended if it is no longer relevant. This could be because the observed issue was resolved by a follow-up action, or because the related asset, space or property is disposed / ended. There are two types of ended observations:

- Observations whose end date-time is filled in manually or by a custom app.
- Observations whose related property, space or asset is disposed or ended. As a result, the system populates the **End date-time** and **End by** fields of the observation.

Ended observations are by default hidden from the elements list. You can display them by selecting the **Show ended observations** toggle button.

To make this toggle button available, your Planon administrator can go to **TSIs** and configure the **Show ended observations** toggle button as a *step action* on the relevant **Observations** selection step(s). See: [Step actions.](https://webhelp.planoncloud.com/en/index.html#page/TSIs/c_tsi_step_actions.html)

## Adding basic scores to an observation / answer line

<span id="page-24-0"></span>You can add scoring directly to an observation or answer line. The scoring is based on a topic and a scoring method. If you selected basic scoring as method, proceed as follows:

### Procedure

1. In Assessments, go to Results > Observations or to Results > Answer lines.

It is not necessary to pre-filter data by selecting records on the previous selection levels / steps. You can go directly to the relevant selection level and step.

- 2. Select the observation / answer line to which you want to add scoring.
- 3. Go to Details > Scoring.
- 4. On the action panel, click Add Basic scoring.
- 5. If no topic is filled in yet, select a relevant topic in the Topic field.
- 6. On the data panel enter more relevant data for the basic scoring.
- 7. Click Save.

**You can add multiple scoring records per topic, provided that they have different time stamps. All the scores of a topic can be aggregated, either manually, or automatically via a calculator app. See [Manually adding aggregated topic scores](#page-27-0) and [Configuring a](#page-28-0) [calculator for automatic topic score aggregation.](#page-28-0)**

> **The added score is displayed in the Scoring details field on the observation / answer line. It is also displayed at Details > Scoring, in the Score column on the elements list.**

## <span id="page-25-0"></span>Adding matrix scores to an observation / answer line

You can add scoring directly to an observation or answer line. The scoring is based on a topic and a scoring method. If you selected matrix scoring as method, proceed as follows:

### Procedure

- 1. Go to the Assessments TSI.
- 2. Go to Results > Observations or to Results > Answer lines.

There is no need to pre-filter data by selecting records on the previous selection levels / steps. You can go directly to the relevant selection level and step.

- 3. Select the observation / answer line to which you want to add scoring.
- 4. Go to Details > Scoring.
- 5. On the action panel, click Add matrix scores.
- 6. If no topic is filled in yet, select a relevant topic in the Topic field.
- 7. On the data panel enter more relevant data for the matrix scoring.
- 8. Click Save.

**You can add multiple scoring records per topic, provided that they have different time stamps. All the scores of a topic can be aggregated, either manually, or automatically via a calculator app. See [Manually adding aggregated topic scores](#page-27-0) and [Configuring a](#page-28-0) [calculator for automatic topic score aggregation.](#page-28-0)**

> **The added score is displayed in the Scoring details field on the observation / answer line. It is also displayed at Details > Scoring, in the Score column on the elements list.**

### <span id="page-25-1"></span>Configuring a topic score calculator

Planon provides an option to implement a custom **Topic score calculator** that will automatically calculate a score. The system will create the **Scoring** record and fill in the **Score** field on that record for a single observation or answer line (in a questionnaire).

The solution consists of an API that you can use to develop your own specific topic score calculator(s) via **Platform apps** > **App builder** TSI, by implementing the interface *ITopicScoreCalculator* in a custom calculator app. See [Apps Development](https://webhelp.planoncloud.com/en/index.html#page/Platform%20apps/c_pp_developer.html) for general information on building apps on the Planon platform.

The **Scoring method** defines which fields will be available for the calculator.

Useful facts:

- It is possible to use free fields for all types of scoring methods, to calculate a score.
- Based on the **Matrix scoring** method, Planon provides a 'system calculator', which can calculate a topic score based on severity and likelihood, but you can also implement a custom matrix-based calculator.
- For the **Technical condition** scoring method, you can chose to implement a calculator that add a score based on the severity, intensity and extent percentage.

For the *configuration* of a custom topic score calculator in Planon ProCenter, follow these steps.

Precondition: relevant [topics,](#page-13-1) [topic levels](#page-19-1) and [topic ranges](#page-14-1) are already configured.

#### Procedure

- 1. Go to the Topic scoring > Topic score calculator step.
- 2. On the action panel, click Add to add a topic score calculator.
- 3. On the data panel fill in the relevant fields. Refer to Topic [score](#page-63-0) [calculator fields](#page-63-0) for more information.
- 4. Click Save.
- 5. Navigate to the Topics selection level and link the topic calculator to the relevant topic(s) , via the Topic score calculator reference field.
- 6. Click Save.

**Every time a Scoring record is added or changed, the calculator will calculate the topic score value and update the Score field.**

### Adding aggregated topic ranges

<span id="page-26-0"></span>Precondition: Relevant [topics](#page-13-1) and [topic levels](#page-14-0) are already configured in your Planon environment.

### Procedure

- 1. Go to the Topics TSI.
- 2. Go to Topic scoring and select the Aggregated topic ranges selection step.
- 3. On the action panel, click Add.
- 4. On the data panel, fill in the relevant fields for the range, such as a Minimum value and Maximum value and references to a Topic and a Topic level. See [Aggregated topic range - fields.](#page-55-0)
- 5. Click Save.
- 6. Repeat this procedure to create more ranges, until you have added the number of ranges you need.

**Example of an Aggregated topic range:**

- A range refers to a relevant topic, for example: *Energy risks*;
- A range refers to a specific topic level, for example: *Low*, *Medium* or *High*;
- Minimum and maximum values are defined per range: *1-5* (low); *6-10* (medium); *11-15* (high).

### Manually adding aggregated topic scores

<span id="page-27-0"></span>You can add **aggregated topic scores** manually in Planon ProCenter, based on your own calculations. Each record is date-time stamped, so you can monitor the aggregated scores over time.

Planon also provides a default system app to automatically add new aggregated topic scores: **Aggregated topic score calculator**. These 'automatically' aggregated scores are created by the system app every time new scores are added for a topic. They are calculated to a rounded, weighted average (decimal values are not supported). See [Configuring a calculator for automatic topic score aggregation](#page-28-0) for more information.

### Procedure

- 1. In the Assessments TSI, select the property (Properties level), space or asset (Filters level) for which you want to add aggregated topic scores.
- 2. Go to Details > Aggregated topic scores.
- 3. On the action panel, click Add Aggregated […] topic scores, either for a property, space or asset.
- 4. On the data panel, fill in the relevant fields. Refer to [Aggregated topic](#page-55-1) [score - fields](#page-55-1) for detailed information.
- 5. Click Save.

**The value that is entered in the Score field might update the Topic level field. This happens when the new score falls under a different range.**

The most recent aggregated topic score can also be displayed on the layout of a **Property** / **Space** / **Asset**, if the **Aggregated topic score** details field is configured there. This readonly field shows the details of the aggregated topic score, such as the description of the **Topic** and **Topic level**, the actual latest aggregated **Score** and the latest time stamp, **Datetime of score**.

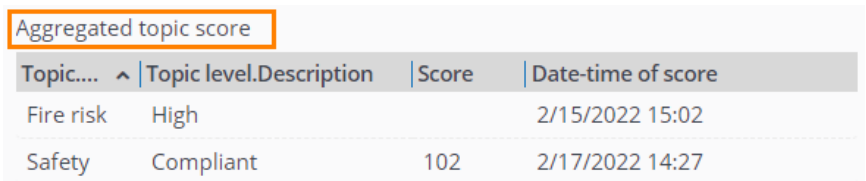

# <span id="page-28-0"></span>Configuring a calculator for automatic topic score aggregation

For your convenience, Planon provides a system calculator to automatically add new aggregated topic scores for observations: **Aggregated topic score calculator** (system name *AggregatedTopicScoreWeightedAverageCalculator*).

The system app recalculates aggregated topic scores every time new topic scores are entered on an observation and then adds a new time-stamped record. The scores from the system calculator are based on a *weighted average* calculation method and rounded (decimal values are not supported). If you decide to use Planon's system calculator, you can enter the relevant weighting factors to the appropriate topic ranges.

Follow these steps to *configure* an existing calculator for the automatic aggregation of topic scores.

#### Procedure

- 1. Make sure you have configured relevant [topics,](#page-13-1) [topic levels](#page-19-1) and [aggregated topic ranges.](#page-26-0)
- 2. Add the Aggregated topic score details field to the layout(s) of the Property / Space / Asset business objects that you are using for **Assessments and observations** .

**This read-only field will show the latest information on the aggregated topic scores (gathered manually or automatically), such as the description of the Topic and Topic level, the actual latest aggregated Score and the latest time stamp, Date-time of score.**

- 3. If you use the Planon system calculator: go to the Topics TSI and select the relevant topic(s).
- 4. Navigate to Topic scoring > Topic ranges.
- 5. Enter a Weighting factor for the relevant topic ranges.

**This weighting factor will be applied by the system calculator.**

- 6. Go to the Aggregated topic score calculators step.
- 7. In the elements list, select the default system calculator *AggregatedTopicScoreWeightedAverageCalculator*.
- 8. Or, on the action panel, click Add to add another calculator provided by Planon or a custom-built one, and select it.

You can choose to build your own calculator(s) via **Platform apps** > **App builder** TSI by implementing the interface *IAggregatedTopicScoreCalculator*. See [Apps Development](https://webhelp.planoncloud.com/en/index.html#page/Platform%20apps/c_pp_developer.html) for more information.

- 9. On the data panel fill in the relevant fields. Refer to [Aggregated topic](#page-56-0) [score calculator - fields](#page-56-0) for more information.
- 10. Click Save.

11. Navigate to the Topics selection level and link the calculator to the relevant topic(s) , via the Aggregated topic score calculator reference field.

**The aggregated topic scores will be calculated automatically for the configured topics every time new scores are added for an observation on a property, space or asset. After ending the last observation, the Aggregated topic score calculator will be triggered to calculate a new score. These scores will be displayed in the Assessments and observations TSI at Details > Aggregated topic scores and in the Aggregated topic score details field on the layout(s) of Property / Space / Asset.**

## <span id="page-29-0"></span>Adding follow-up actions

For many observations that are made, it is likely that one or more follow-up actions are required to solve a problem, or to seize an opportunity. You can register these follow-up actions in the **Assessments** TSI.

You can manually add various types of [Follow-up actions.](#page-10-0)

Examples:

- Order follow-up actions: to create an order to solve a problem immediately;
- Hazard follow-up actions: to register a hazard in the Hazard registry to inform field engineers;
- General follow-up action: for example to write a procedure/guideline in a document or on a web page (manual action, not related to a Planon record).

Follow-up actions can also be *generated* by a business event on an observation. See [Configuring business events for observations](#page-38-0) for more information.

#### **Procedure**

- 1. Go to the **Assessments and observations** TSI.
- 2. Drill down to Results > Observations and select the observation to which you want to add a follow-up action.
- 3. Go to Details > Follow-up actions.
- 4. On the action panel either click Add General follow-up actions, Add Order follow-up actions or Add Hazard follow-up actions.
- 5. On the data panel fill in the relevant fields.

#### **See [Follow-up action fields](#page-57-0) for more information on these fields.**

6. Click Save.

**The follow-up action is added with status Reported.**

7. On the action panel, click Link observations to link the follow-up action to one or more observations.

**When navigating from Results > Observations to Details > Follow-up actions, the element list will display all follow-up actions that are linked to the selected observation.**

8. If you added a specific type of follow-up action, and you want to create an order or a hazard, either click Create order or Register hazard on the action panel.

If you initially created a **General follow-up action**, but want to create an order for it, you can convert it to a specific type: either to **Follow-up actions - hazards** or to **Followup actions - orders**. To change the type of the general follow-up action, you can use the **Change to […]** actions on the action panel. Please note that these conversions are irreversible! After the conversion, the corresponding **Create […]** action becomes available on the action panel.

> As the linked order or hazard is progressing, the status of the follow-up action will be updated automatically to **In progress**, **Completed** or **Canceled**. When the related order is set to **Technically completed** or if the related hazard is ended, the status of the follow-up action is changed to **Completed**. Any linked observations will be resolved and ended, by setting an end date-time.

### Configuring follow-up action specifications

<span id="page-30-0"></span>You can enrich your follow-up actions with additional **specifications**. These specifications can be configured to your requirements, using a set of free fields.

For more information about free fields see [Field types.](https://webhelp.planoncloud.com/en/index.html#page/Field%20Definer/c_Field_types_FD.html)

Examples of the type of information you can add in the specifications are:

- Products from the product catalog and their quantity
- Number of people required to complete the action
- Number of hours required to complete the action

#### Procedure

- 1. On the navigation panel, go to **ProCenter modules** > **TSIs** and make sure that the **Follow-up details** selection level and the **Specificationsfollow-up actions** selection step are added to the **Assessments** TSI (or to a relevant TSI that is derived from **Assessments**). See TSIs > [Configuring selection levels and selection steps](https://webhelp.planoncloud.com/en/index.html#page/TSIs/Configuring_selection_levels_and_selection_steps.html) for more information.
- 2. In the Field definer TSI, select the **Specifications-follow-up actions** business object and change the status to **Under construction**.
- 3. On the **Details** level, set the required free fields to **In use** = **Yes** and click **Save**.
- 4. Enter a relevant **User-defined system name** for each of the free fields and select and save any other relevant field settings. For example **Field type**, **In selection** and **Translated names**. See Field definer > [Setting](https://webhelp.planoncloud.com/en/index.html#page/Field%20Definer/c_Setting_field_attributes_in_FieldDefiner.html) [field attributes](https://webhelp.planoncloud.com/en/index.html#page/Field%20Definer/c_Setting_field_attributes_in_FieldDefiner.html) for more information.
- 5. Go back to the **Business objects** level and change the status to **Completed**.
- 6. Navigate to the **Layouts** TSI and select the **Specifications follow-up actions** business object.
- 7. Go to the **Layouts** step and set the **Specifications follow-up actions** business object under construction.
- 8. On the **Layout** data panel, click on a random spot between the currently available fields.
- 9. On the **TSI fields** tab > **Unused fields** section, select the free fields you have just configured and drag them to the required spot on the layout.
- 10. Click **Save**.
- 11. Set the layout status to **Completed** by clicking the padlock icon.
- 12. Log out of Planon ProCenter and log in again.
- 13. Proceed with [Adding follow-up action specifications.](#page-31-0)

# Adding follow-up action specifications

<span id="page-31-0"></span>You can add additional specifications to a follow-up action, for example about the required number of people or the number of hours to execute the follow-up action. These additional details are called **Specifications - follow-up actions**. For information on how to configure this, see [Configuring follow-up action specifications](#page-30-0). Once configured, you can link the specifications to a follow-up action by following this procedure.

### Procedure

- 1. Go to the **Assessments** TSI > **Details** level > **Follow-up actions** step.
- 2. Select the follow-up action to which you want to add specifications.
- 3. Go to the **Follow-up details** level > **Specifications follow-up actions** step.
- 4. On the action panel click **Add**.
- 5. Enter a **Code** and a **Description**.
- 6. In the **Follow-up** action field, select the relevant follow-up action.
- 7. Fill in the configured free fields as required.

#### **Example of a layout:**

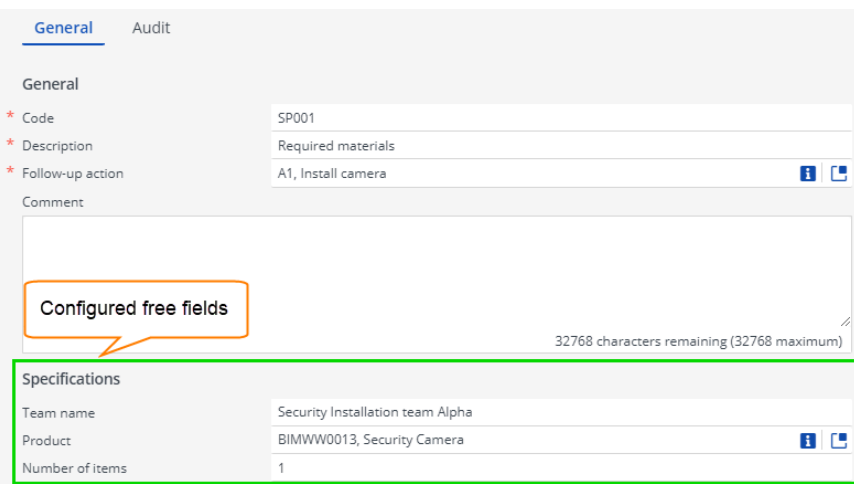

8. Click **Save**.

## Finalizing follow-up actions

<span id="page-32-0"></span>After you have added and observed the action specifications related to a follow-up action and completed the follow-up action itself, you finalize the follow-up action. If the follow-up action is finalized, the field **Finalized?** is automatically set to **Yes** in Planon ProCenter .

If configured, a business event is sent to the decision model. The **Finalized?** field can be used as an **Attribute** in the decision rules. **For example:** a decision rule on Expected costs > 5000 and Finalized=T.

### Procedure

- 1. Go to the **Assessments** TSI > **Details** level > **Follow-up actions** step.
- 2. Select the follow-up action you want to finalize.
- 3. On the action panel click **Finalize**.

**The field Finalized? is automatically set to Yes and if configured a business event is sent to the decision model.**

### <span id="page-32-1"></span>Adding an assessment definition

Define what type of assessment(s) you want to perform and create one or more **Assessment definitions**. See also: [Assessment definitions](#page-8-1).

### Procedure

1. Go to the Assessments TSI and select the Assessments definitions selection level.

If you 'drill down' from the **Assessments definitions** selection level to **Properties**, **Spaces** or **Assets**, the Planon application applies smart filtering. Each selection step will only show data that is linked to the selected assessment definition(s). However, if a definition has no links to an asset, space or property, the full lists will be shown on these selection steps.

- 2. On the action panel, click Add.
- 3. On the data panel, fill in the fields. See [Assessment definition fields](#page-54-1) for the field descriptions.
- 4. Click Save.

**The definition is added. Proceed with adding Assessments.**

### <span id="page-33-0"></span>Adding an assessment

Make sure that relevant **Topics** and **Assessment definitions** are configured. If you want to apply scoring to your topics, also make sure that a scoring method has been configured in the **Topics** TSI (basic or matrix).

### Procedure

- 1. In Assessments, select the relevant assessment definition.
- 2. Drill down to the Assessments selection level, if required via selected records on the Properties, Filters and Topics selection levels.
- 3. On the action panel click Add [type of assessment].

#### **There are various types of assessments you can add: General assessments, Asset assessments, Space assessments and Property assessments.**

- 4. On the data panel, enter the relevant data. See [Assessment fields](#page-54-2) for the field descriptions.
- 5. Click Save.

**You can now proceed with carrying out the actual assessment by:**

- filling in the results on applicable forms such as a questionnaire, other types of assessment forms / documents / apps
- adding observations to the assessment on the **Results** selection level
- adding / processing the scores made during the assessment on the **Results** selection level
- Assessments (all types) can be added in the **Assessments** TSI, but you can also view specific types of assessment in related TSIs:

• property assessments in the **Property details** TSI,

• asset assessments in the **Assets** TSI. The corresponding selection steps must be added to the appropriate selection levels in these TSIs: **Property details** and **Asset details**.

## <span id="page-34-0"></span>Fine-tuning the observations registration

As the number of single observations will undoubtedly be very numerous very quickly it is recommended to apply some grouping and standardization. You can use:

- **Observation groups** to streamline the search for observations. They are used to filter out the relevant observations.
- **Standard observations** to streamline the creation of observations and by creating 'template' observations.

### Adding observation groups

<span id="page-34-1"></span>Observations can be continuously added to Planon:

- as single observations about an asset or a property,
- as feedback on an assessment,
- as a standard observation in an observations library.

The (standard) observations may grow very fast in number, so it is recommended to group them in **Observation groups**. That will help users find them more easily. Observation groups are hierarchical elements with a maximum of *3* levels.

The reference to a topic may also be helpful as search criterion, but observations are not restricted to a single topic. That is where the observation groups will help users find the observation they are looking for. However, there may be some overlap between topics and observation groups.

### Procedure

- 1. Go the Assessments TSI.
- 2. Select Filters > Observation groups.
- 3. On the action panel, click Add.
- 4. On the data panel, enter a Hierarchical code (if it is not auto-generated), a Code, a Description and any relevant Translated names for the new record.
- 5. Click Save.

**The observation group(s) can now be used as filter criterion when drilling down in the TSI. Proceed with adding sub observation groups as required.**

### <span id="page-34-2"></span>Setting up an observations library - standard observations

You can set up a library of 'templates' for observations, to facilitate and standardize the registration of observations.

#### Standard observations are added in the **Assessments** TSI.

- 1. In Assessments, go to Filters > Standard observations.
- 2. On the action panel, click Add.
- 3. On the data panel, enter a Code and a Description.
- 4. Optional: enter a reference to an Observation group, a Comment or a Recommendation.
- 5. Click Save.

**The standard observation can now be used when adding a new observation, via the Standard observation reference field. It will auto-populate several fields with values from the library.**

## <span id="page-35-0"></span>Adding observation priorities

Preconditions for using observation priorities:

- On the **Priorities** selection step, the field **Observation sequence** must be available on the layout. This field must be filled in for the priorities you want to use for the calculation of observation priorities.
- You can also link a relevant period in the **Period** field.

The first selection level of the **Observation priorities** TSI is **Quality levels**. Quality levels are standards used to categorize the levels of maintenance required for properties, spaces, assets, or rentable units. This level can only be used in the Objective-based maintenance solution, which is not yet released.

#### Procedure

- 1. In the **Observation priorities** TSI, go to the **Priorities** selection level / step.
- 2. On the elements list, select an existing priority you want to use for an observations priority, or add a new one.
- 3. In the **Observation sequence** field, enter a relevant sequence number.

#### **In a logical configuration, the lowest sequence numbers will denote the highest priorities.**

- 4. Repeat this for all relevant priorities.
- 5. Go to the **Observation priorities** selection level.
- 6. On the action panel, click **Add**.
- 7. Complete the fields on the data panel and click **Save**.

**See [Observation priority fields](#page-60-0) for field information.**

8. If you intend to use a **Priority calculator** (system or custom calculator) to automate the calculation of observation priorities, go to the action panel and create relevant links via the **Link standard observations**, **Link observation groups** and /or **Link topic ranges** actions.

**See Field definer > [Settings for the observations business object](https://webhelp.planoncloud.com/en/index.html#page/Field%20Definer/t_setting_for_the_observations_business_object.html) for more information on registering a Priority calculator for the Observations business object.**

The new observation priority will be applied to observations in accordance with the specified criteria.

## <span id="page-36-0"></span>Planning and performing (mobile) assessments via a maintenance plan

You can choose to perform your assessments as part of a maintenance plan. With the right configuration, the recurring maintenance activities in your maintenance plan will represent instructions to perform mobile assessments.

Maintenance plans are typically created and managed in the **Maintenance planner** TSI. By linking an assessment definition to an *activity definition* in the plan, the back-office can make sure that the ensuing maintenance activities can be used to plan and perform recurring mobile assessments. All subtypes of **Activitity definitions** are supported for this feature. The link between maintenance activities and an assessment definition becomes effective after a maintenance plan has been compiled and PPM orders have been generated.

For more information about **Maintenance planner** and linking the field, see the following links to the *Planned maintenance* webhelp: [Maintenance plans,](https://webhelp.planoncloud.com/en/index.html#page/Planned%20Maintenance/c_Maintenance_Manager_-_Concepts.html) [Executing maintenance](https://webhelp.planoncloud.com/en/index.html#page/Planned%20Maintenance/c_Working_with_Executing_Maintenance_Planner.html) [plans](https://webhelp.planoncloud.com/en/index.html#page/Planned%20Maintenance/c_Working_with_Executing_Maintenance_Planner.html), [PPM orders,](https://webhelp.planoncloud.com/en/index.html#page/Planned%20Maintenance/c_Maintenance_order.html) [Generating maintenance orders](https://webhelp.planoncloud.com/en/index.html#page/Planned%20Maintenance/t_Generating_maintenance_orders.html) and [Activity definition fields.](https://webhelp.planoncloud.com/en/index.html#page/Planned%20Maintenance/r_Activity_definition_fields.html)

When a maintenance activity with a reference to an assessment definition is assigned to a field engineer / inspector (**Internal tradesperson** field) the work can be picked up in Planon AppSuite (PMFS). The engineer / inspector will conduct the mobile assessment using a third-party mobile app, endorsed by Planon.

The connection between the maintenance activities in the Planon app and the assessment in the third-party app is only established if both the maintenance activity definition and the assessment have a reference to the same assessment definition. The **Assessment definition** reference field can be added to the layouts of all subtypes of **activity definition** and to the **Maintenance activity** layout.

When the maintenance activities (assessments) are completed and the PPM order is set to **Technically completed**, the results (answer lines, observations and communication logs) that were obtained with the third-party app can be returned to the back-office for further processing.

# <span id="page-36-1"></span>Planning and performing (mobile) assessments via a work order

You can choose to plan and assign your assessments via work orders. This is especially useful when conducting mobile assessments.

Planners can create, plan and assign a work order that basically just holds the *instruction to perform an assessment*. The assessment itself is subsequently assigned to an internal tradesperson (field engineer or inspector), who can conduct the assessment using a third-party mobile app, endorsed by Planon. The connection between the work order (in the Planon app) and the assessment in the third-party app is established if both work order and assessment have a reference to the same assessment definition. See also: [Order fields](https://webhelp.planoncloud.com/en/index.html#page/Work%20Orders/r_Order_data.html).

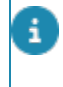

The connection between work order data in Planon ProCenter and the external mobile app used to conduct the assessment, will require some additional configuration in the mobile application.

When the engineer / inspector completes the job and sets the order to **Technically completed**, the results (answer lines, observations and communication logs) that were obtained with the third-party app can be returned to the back-office for further processing.

# <span id="page-37-0"></span>Configuring a decision model - automating topic scoring / follow-up actions

In this section it is explained how you can automate topic scoring and the creation of follow-up actions, by configuring a *decision model* and *business events*.

For example:

- Automatically create a topic score for a registered observation
- Automatically create a topic score for an answer given in an assessment's questionnaire
- Automatically create a follow-up action for a registered topic score
- Automatically create a follow-up action for an answer given in an assessment's questionnaire

You need the following TSIs to configure a [Decision model for Observations:](#page-9-0)

- **Field definer**  to create user-defined business objects for **Business events** and to configure the business object settings for **Observations**, **Assessment answer lines** and **Topic scores**.
- **Attributes** TSI to define attribute sets and attributes.
- **Decision model TSI to define the model and the rules.**

For Planon **Connect for Building Advisor**, you can also configure a decision model to create asset observations from an IoT business event, for example an event that is generated by a sensor. For more information about this, see the **Connect for Building Advisor** documentation in the Planon Marketplace.

### <span id="page-38-0"></span>Configuring business events for observations

The following procedure explains how you can create a business event and decision model for observations:

### Procedure

1. In **Field definer** , select the **Business events** business object and create a user-defined business object: **Observation event**.

**For more information on what to configure, see [Configuring user-defined business](#page-44-0) [objects.](#page-44-0)**

- 2. In the **Attributes** TSI, create an attribute set: **Observation event**.
- 3. Create the following attributes and link them to the set:

When specifying attribute definitions, make sure to copy the exact names and enter these in the **Code** field - the system will use these as look-up value. Most of the attributes listed below are optional, so you do not need to add them all. If you forget to add a mandatory attribute, or if you made a configuration error, this is indicated in the **Error log** and **Failed** fields of the business event.

For a comprehensive overview of the attributes used in the *Decision model for observations* and the related business events see: [Attributes overview](#page-47-0).

- Answerline integer
- AssessmentResultCode single line
- Comment multi lines
- ObservationCode single line
- ObservationGroupCode single line
- SpaceCode single line
- StdObservationCode single line
- ObsPriorityCode single line

The Property code and Asset code do not require an attribute as they are available as regular fields.

- 4. In the **Decision models** TSI, create a decision model: **Observation model**.
- 5. Define decision rules for this model.

**Each rule must have a** *condition* **and an** *action worker***. If the worker requires additional information, you must link the correct attribute set for the worker to the decision rule. See [Configuring action workers for a decision rule](#page-45-0). If the decision rule also creates a follow-up action, the observation is automatically linked to the follow-up action, so that the observation can be marked as 'resolved' (ended) later.**

6. In **Field definer** , configure the relevant business object settings on the **Observations** business object.

Business object definition => Select user-defined business object **Observation event**.

Attribute definition set => Select attribute set **Observation event**

Decision model => Select the **Observation model**

**The business event and decision model for observations are configured. You can also configure other business events, to automate for example:**

- the creation of follow-up actions based on topic scoring;
- the creation of follow-up actions based on answers given in an assessment.

**See: [Configuring business events for topic scoring](#page-39-0) and [Configuring business](#page-40-0) [events for answer lines.](#page-40-0)**

### Configuring business events for topic scoring

<span id="page-39-0"></span>If you want to automate the creation of a follow-up action based on a topic score, you must configure a decision model and business event for the **Topic scores** business object.

### Procedure

1. In **Field definer** , select the Business events business object and create a user-defined business object: Scoring event.

#### **For more information on what to configure, see [Configuring user-defined business](#page-44-0) [objects.](#page-44-0)**

- 2. In the Attributes TSI, create an attribute set: Scoring event.
- 3. Create the following attributes and link them to the set:

When specifying attribute definitions, make sure to copy the exact names and enter these 8 in the **Code** field - the system will use these as look-up value. Most of the attributes listed below are optional, so you do not need to add them all. If you forget to add a mandatory attribute, or if you made a configuration error, this is indicated in the **Error log** and **Failed** fields of the business event.

For a comprehensive overview of the attributes used in the *Decision model for observations* and the related business events see: [Attributes overview](#page-47-0).

- Answerline integer
- AssessmentResultCode single line
- Comment multi lines
- ObservationCode single line
- SpaceCode single line

◦ ScoreDateTime - date time

SelectAnswer - single line

- TCEffectCode single line
- TCExtentCode single line
- TCExtentPercentage decimal
- TCSeverityCode single line
- TopicCode single line
- TopicLevelCode single line
- TopicScore integer
- TopicSeverityCode single line
- TopicLikelihoodCode single line

The Property code and Asset code do not require an attribute as they are available as regular fields.

- 4. In the **Decision models** TSI, create a decision model: **Scoring model**.
- 5. Define decision rules for this model.

**Each rule must have a** *condition* **and an** *action worker***. If the worker requires additional information, you must link the correct attribute set for the worker to the decision rule. See [Configuring action workers for a decision rule.](#page-45-0)**

In case no decision rule applies, add an **Ignore** rule, and provide it with a high sequence number, for example *999*. Set the **Triggering status** of the **Ignore** rule to *Reported*, the **Resulting status** to *Rejected* and do not specify a condition or an action worker.

6. In **Field definer** , configure the relevant business object settings on the **Topic scores** business object.

Business object definition => Select user-defined business object **Scoring event**.

Attribute definition set => Select attribute set **Scoring event**

Decision model => Select the **Scoring model**

**The business event for topic scoring is configured.**

### Configuring business events for answer lines

<span id="page-40-0"></span>If you want to automate follow-up actions based on the answers entered in the answer lines of an assessment, you must configure a decision model and business event for the **Assessment answer lines** business object.

### Procedure

1. In **Field definer** , select the Business events business object and create a user-defined business object: Answer event.

### **For more information on what to configure, see [Configuring user-defined business](#page-44-0) [objects.](#page-44-0)**

- 2. In the Attributes TSI, create an attribute set: Answer event.
- 3. Create the following attributes and link them to the set:

When specifying attribute definitions, make sure to copy the exact names and enter these in the **Code** field - the system will use these as look-up value. Most of the attributes listed below are optional, so you do not need to add them all. If you forget to add a mandatory attribute, or if you made a configuration error, this is indicated in the **Error log** and **Failed** fields of the business event.

For a comprehensive overview of the attributes used in the *Decision model for observations* and the related business events see: [Attributes overview](#page-47-0).

#### ◦ Answer - single line text (max. 250)

The answer can contain a single line text (string) or the name of the answer option. If you want to use the answer option in the decision rule, you should use the **Name** field of the answer option. The default value is 50 characters, but it is recommended to increase the value to 250.

- Answerline integer
- AssessmentResultCode single line
- Comment multi lines
- DateAnswer date
- DateTimeAnswer date-time
- DecimalAnswer- big decimal
- IntegerAnswer integer
- MemoAnswer multi-lines (2000)

A question of type 'multi-lines' supports 500,000 characters. However, the *attribute* multilines is limited to 2,000 characters. If the answer to this question contains more than 2,000 characters the answer event will fail.

◦ MultiSelectAnswer - multi-lines (2000)

This answer contains the names of all selected answer options, comma-separated. If you want to use an answer option in the decision rule, you should use the **Name** field of the answer option as condition value.

- ObservationCode single line
- QuestionAlias single line
- QuestionnaireAlias single line
- QuestionCode single line
- QuestionnaireCode single line
- SelectAnswer single line

This answer contains the name of the selected answer option. If you want to use an answer option in the decision rule, you should use the **Name** field of the answer option as condition value.

- SpaceCode single line
- TimeAnswer time

The Property (code) and Asset (code) do not require an attribute as they are available as regular fields.

- 4. In the **Decision models** TSI, create a decision model: **Answer model**.
- 5. Define decision rules for this model.

**Each rule must have a** *condition* **and an** *action worker***. If the worker requires additional information, you must link the correct attribute set for the worker to the decision rule. See [Configuring action workers for a decision rule.](#page-45-0)**

You are advised to use *macros* as filter criteria for date, time and date-time attributes that are related to answer lines. For example: An answer contains a date that is '7 days ago' from the current date (&DATE &D-7) and you want the worker to respond to this value. The answer (a *date*) will be stored in the **DateAnswer** attribute of the business event.

In case no decision rule applies, add an **Ignore** rule, and provide it with a high sequence number, for example *999*. Set the **Triggering status** of the **Ignore** rule to *Reported*, the **Resulting status** to *Rejected* and do not specify a condition or an action worker.

6. In **Field definer** , configure the relevant business object settings on the **Assessment answer lines** business object.

Business object definition => Select user-defined business object **Answer event**.

Attribute definition set => Select attribute set **Answer event**

Decision model => Select the **Answer model**

**The business event for answer lines is configured.**

### <span id="page-42-0"></span>Configuring business events for follow-up actions

The following procedure explains how you can create a business event and decision model for follow-up actions:

#### Procedure

1. In **Field definer** , select the **Business events** business object and create a user-defined business object: **Follow-up action event**.

**For more information on what to configure, see [Configuring user-defined business](#page-44-0) [objects.](#page-44-0)**

- 2. In the **Attributes** TSI, create an attribute set: **Follow-up action event**.
- 3. Create the following attributes and link them to the set:

When specifying attribute definitions, make sure to copy the exact names and enter these in the **Code** field - the system will use these as look-up value. If you forget to add a mandatory attribute, or if you made a configuration error, this is indicated in the **Error log** and **Failed** fields of the business event.

For a comprehensive overview of the attributes used in the *Decision model for follow-up actions* and the related business events see: [Attributes overview](#page-47-0).

- FollowUpActionCode single line [mandatory]
- Comment multi line
- DueDateTime date-time
- ExpectedCost decimal
- ObsPriorityCode single line
- StdObservationCode single line
- ObservationGroupCode single line
- SpaceCode single line
- 4. In the **Decision models** TSI, create a decision model: **Follow-up action model**.
- 5. Define decision rules for this model.

**Each rule must have a** *condition* **and an** *action worker***. If the worker requires additional information, you must link the correct attribute set for the worker to the decision rule. See [Configuring action workers for a decision rule.](#page-45-0)**

6. In **Field definer** , configure the relevant business object settings on the **Follow-up actions (base)** business object.

Business object definition => Select user-defined business object **Follow-up action event**.

Attribute definition set => Select attribute set **Follow-up action event**

Decision model => Select the **Follow-up action model**

**The business event and decision model for follow-up actions are configured. You can also configure other business events, to automate:**

- the creation of observations;
- the creation of follow-up actions based on topic scoring;
- the creation of follow-up actions based on answers given in an assessment.

**See: [Configuring business events for observations,](#page-38-0) [Configuring business](#page-39-0) [events for topic scoring](#page-39-0) and [Configuring business events for answer lines.](#page-40-0)**

<span id="page-44-0"></span>Configuring user-defined business objects

For **Business events**, a number of user-defined business objects (UDBOs) must be created and configured:

- Observation event
- Scoring event
- Answer event
- Follow-up action event

The following steps must be completed for all UDBOs you want to use!

- 1. In **Field definer** , under **Business events**, create a user-defined business object (use the names specified above).
- 2. Create user-defined statuses.
- a. Select the main BO and go to **Details** level.
- b. Click **Add user status** on the action panel.
- c. Define the following user-defined statuses
	- **Approved**
	- Rejected
	- Reported
	- 3. Go back to **Business objects** level, select the UDBO and specify the **Default status** (1. Reported).
	- 4. Again, go to Details > Status transitions and specify the transitions:

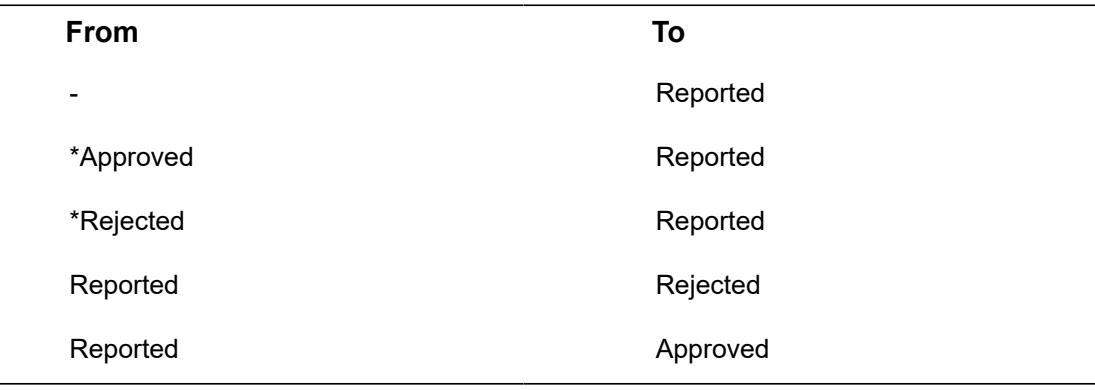

The status transitions preceded by an asterisk (\*) are optional and are meant to provide an option for fixing or reassessing events.

5. Go to Details > Fields, select the **Code** field and as **Default value**, specify &CODEGEN(########,F,1) - this will ensure that a code will automatically be generated.

### <span id="page-45-0"></span>Configuring action workers for a decision rule

The system provides action workers that can be used in a decision rule to create a follow-up action or a topic score. Each action worker might require additional attribute sets to process the business event. You must configure an attribute set for each action worker you need and link this attribute set to the decision rule.

If you need a *custom* action worker, it is possible to extend the action workers via **Planon Apps**. In the **App** you can create a new action worker by implementing the interface: *IDecisionRuleAction*. After the **App** is installed and activated you can select the new action worker in the decision rule.

If you want to use the action workers *provided by the system* you must create one or more of the following additional attribute sets, for use in the decision rules:

#### **Action worker: Create basic topic score**

System name = CreateBasicTopicScore; implements IDecisionRuleAction

This action worker creates a new basic topic score based on the business event.

Create an attribute set with the following attributes:

- TopicCode single line
- TopicScore integer
- TopicLevelCode single line

#### **Action worker: Create matrix topic score**

System name = CreateMatrixTopicScore; implements IDecisionRuleAction

This action worker creates a new matrix topic score based on the business event.

Create an attribute set with the following attributes:

- TopicCode single line
- TopicSeverityCode single line
- TopicLikelihoodCode single line

#### **Action Worker: Create basic follow-up action**

System name = CreateBasicFollowupAction; implements IDecisionRuleAction

This action worker creates a new basic follow-up action based on the business event.

Create an attribute set with the following attributes:

• Description - single line

### **Action Worker: Create hazard follow-up action**

System name = CreateHazardFollowupAction; implements IDecisionRuleAction

This action worker will create a new hazard follow-up action based on the business event. The follow-up action will create a hazard for a hazard type.

Create an attribute set with the following attributes:

- Description single line
- HazardTypeCode single line
- ObservationCode / AssessmentResultCode single line [mandatory]

#### **Action Worker: Create order follow-up action**

System name = CreateOrderFollowupAction; implements IDecisionRuleAction

This action worker will create a new follow-up action based on the business event. The follow-up action will create an order based on a standard order. The new order's **Comment** field will be populated with information about the observation or, if applicable, the assessment.

Create an attribute set with the following mandatory attributes:

- Description single line
- StdOrderCode: single line
- ObservationCode / AssessmentResultCode single line [mandatory]

#### **Action Worker: Create observation for answer**

System name = CreateObservationForAnswer; implements IDecisionRuleAction

This action worker will create a new observation. The type of observation is based on the assessment's result in the answer line and will either be *general-*, *property-*, *space-* or *asset-*based.

Create an attribute set with the following mandatory attributes:

- AnswerLine single line
- AssessmentResultCode: single line
- StdObservationCode single line

#### **Action Worker: Change subtype of generic follow-up action**

System name = ChangeSubTypeOfBasicFollowUpAction; implements IDecisionRuleAction

This action worker will convert a generic follow-up action into a specific subtype of followup action (Subtypes are: Order, Hazard).

Create an attribute set with the following mandatory attributes:

- Description single line [mandatory]
- StdOrderCode single line; this attribute changes the type of follow-up action from generic into an Order follow-up action, and it will create an order based on the standard order linked to the follow-up action.
- HazardTypeCode single line; this attribute changes the type of follow-up action from generic into a Hazard follow-up action and it will create a new hazard based on the hazard type.

It is mandatory to define one of the attributes listed above: **StdOrderCode** or **HazardTypeCode**.

For a comprehensive overview of the attributes used in the *Decision model for observations* and the related business events see: [Attributes overview](#page-47-0).

### <span id="page-47-0"></span>Attributes overview

This table shows an overview of all attributes, events and workers that are used in the *Decision model for observations*.

Attributes, events and workers

- The first column gives the name and type of the attribute. The various types include: *Single line*, *Multi-lines*, *Integer*, *Big decimal*, *Date*, *Time*, *Date-time* and *Single select / drop-down*.
- The second column shows the business events for which the attribute is used, such as *Observation event*, *Answer event* and *Scoring event*.
- The third column shows the workers for which the attribute is used, such as *Create basic follow-up action*, *Create hazard follow-up action*, *Create order follow-up action*, *Create basic topic score*, *Create matrix topic score*.

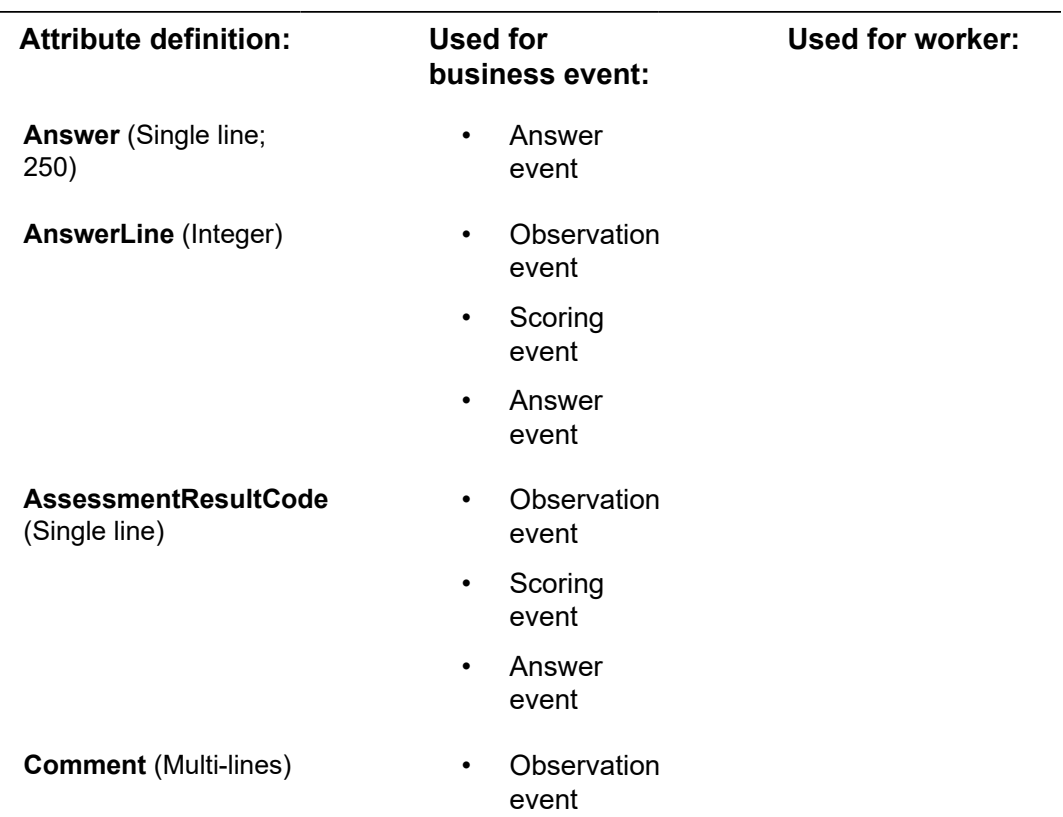

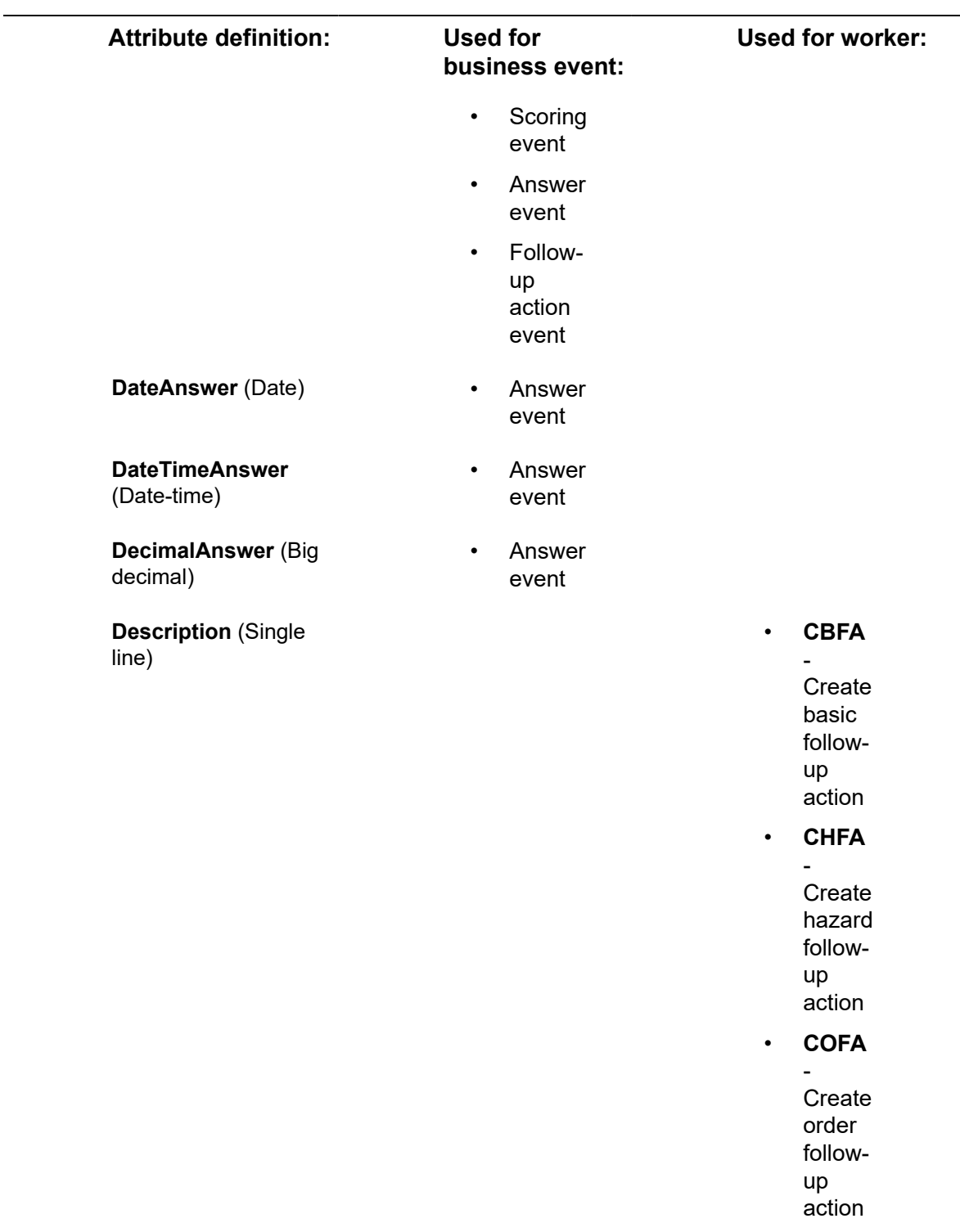

### • **CSBFA**

- Change subtype of basic follow-

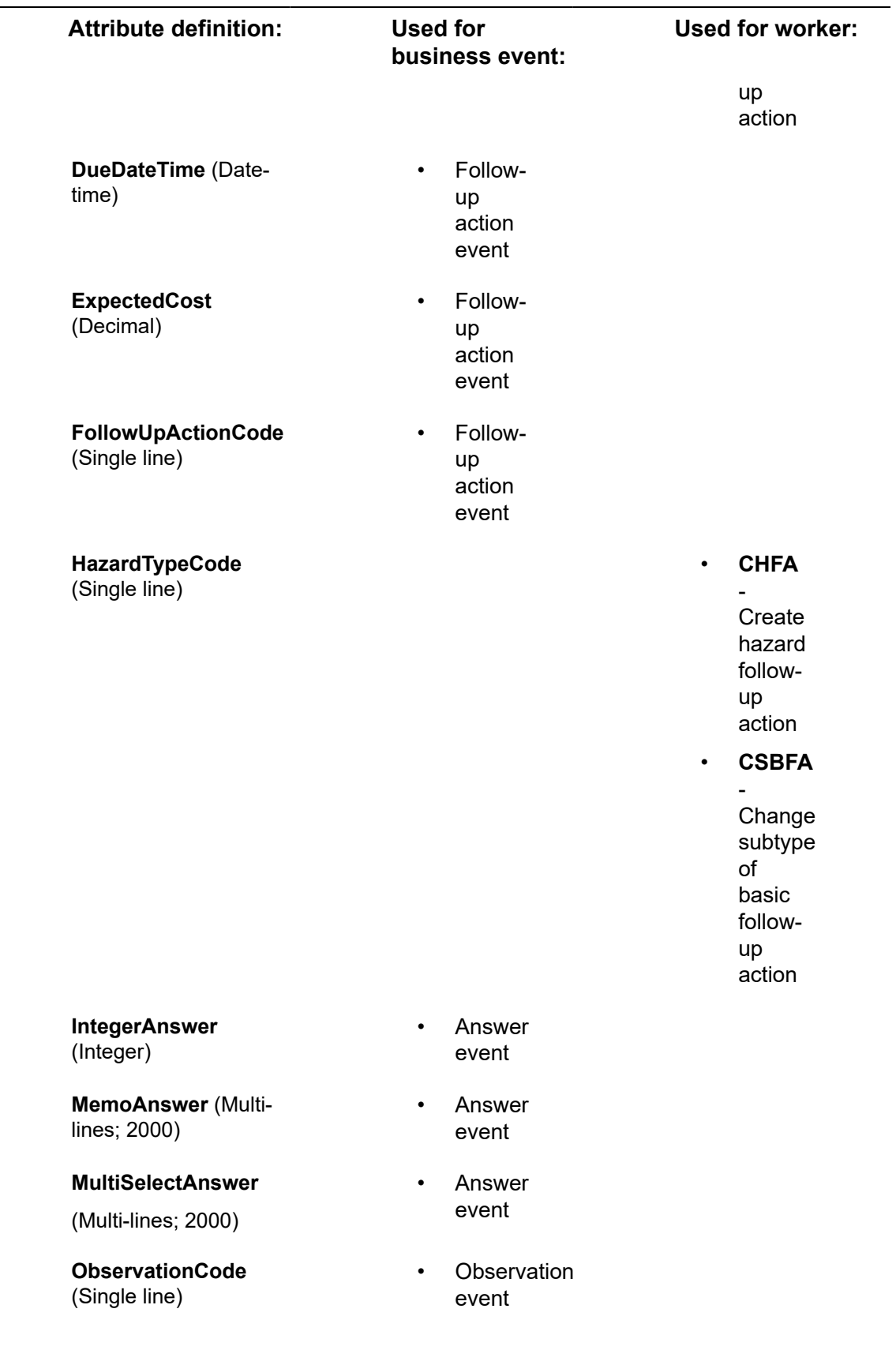

L  $\overline{\phantom{0}}$ 

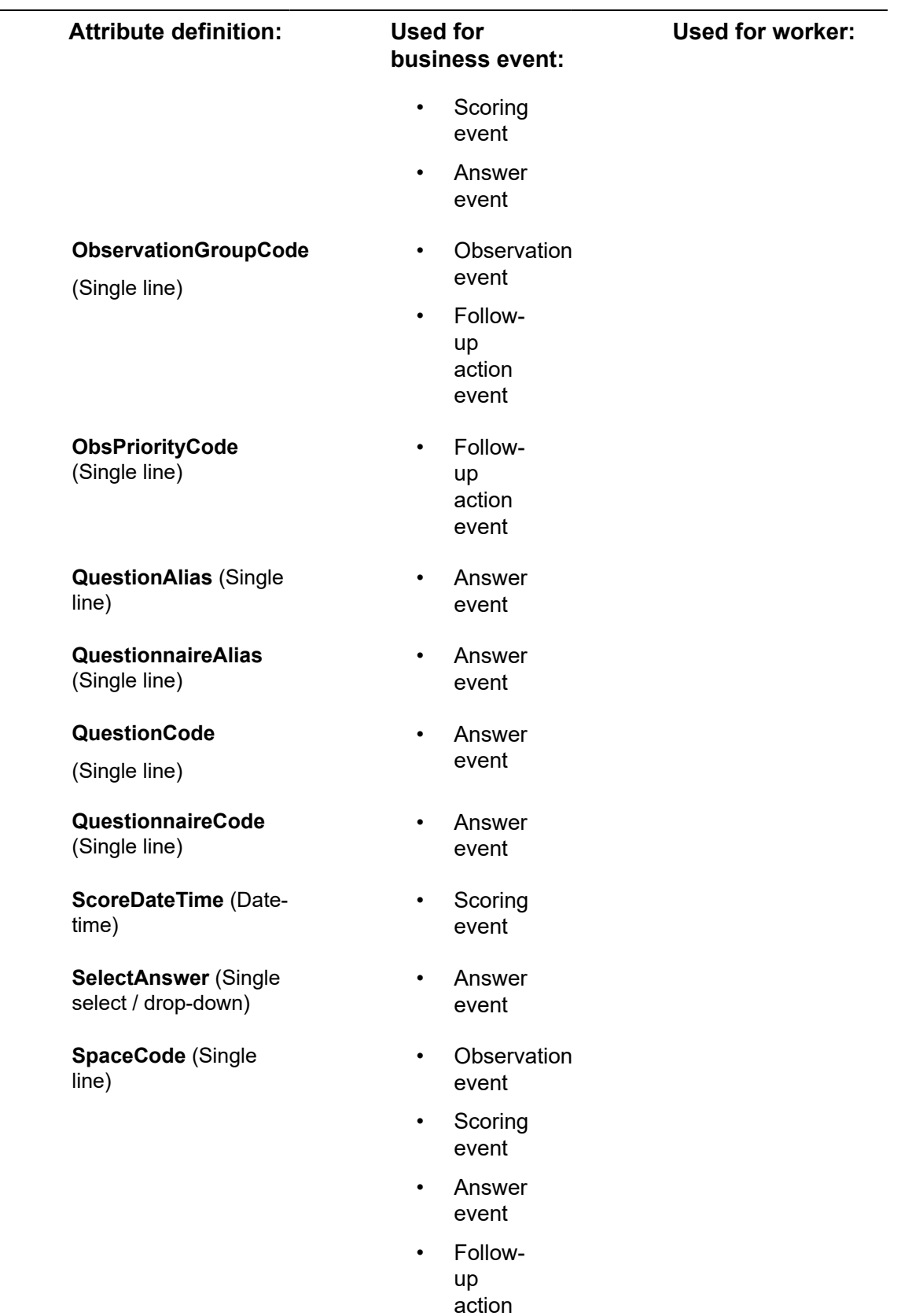

event

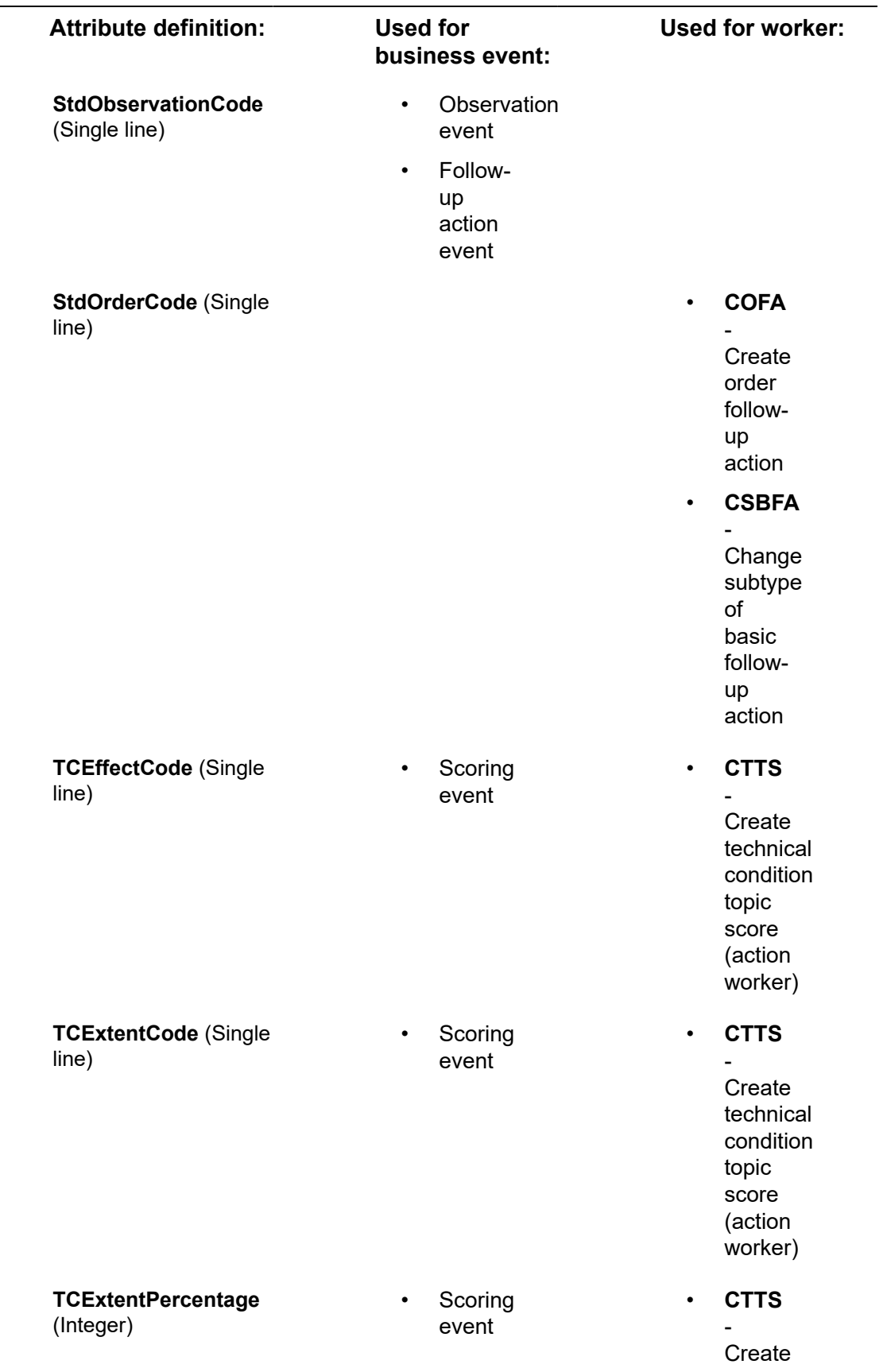

Ē,

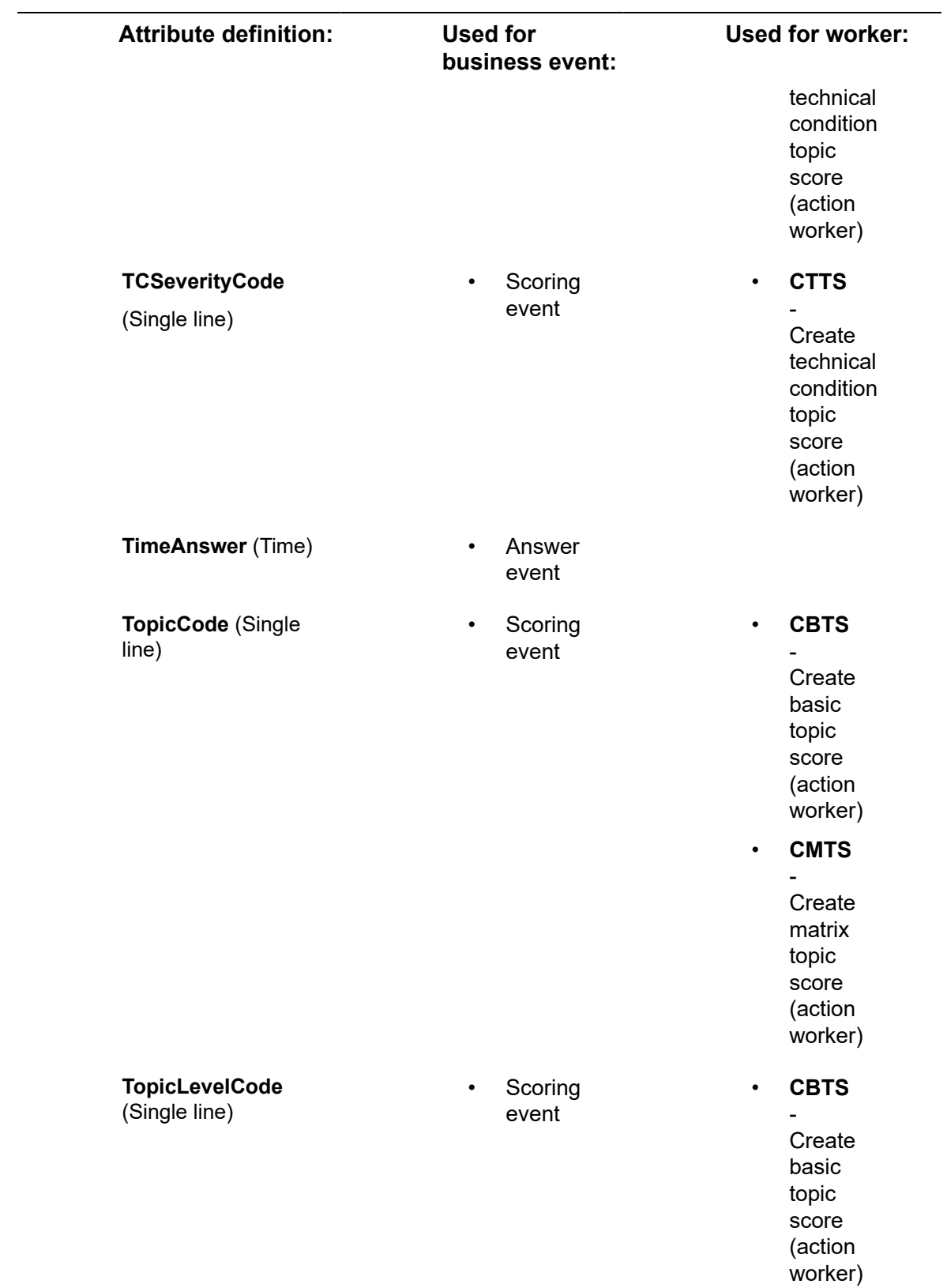

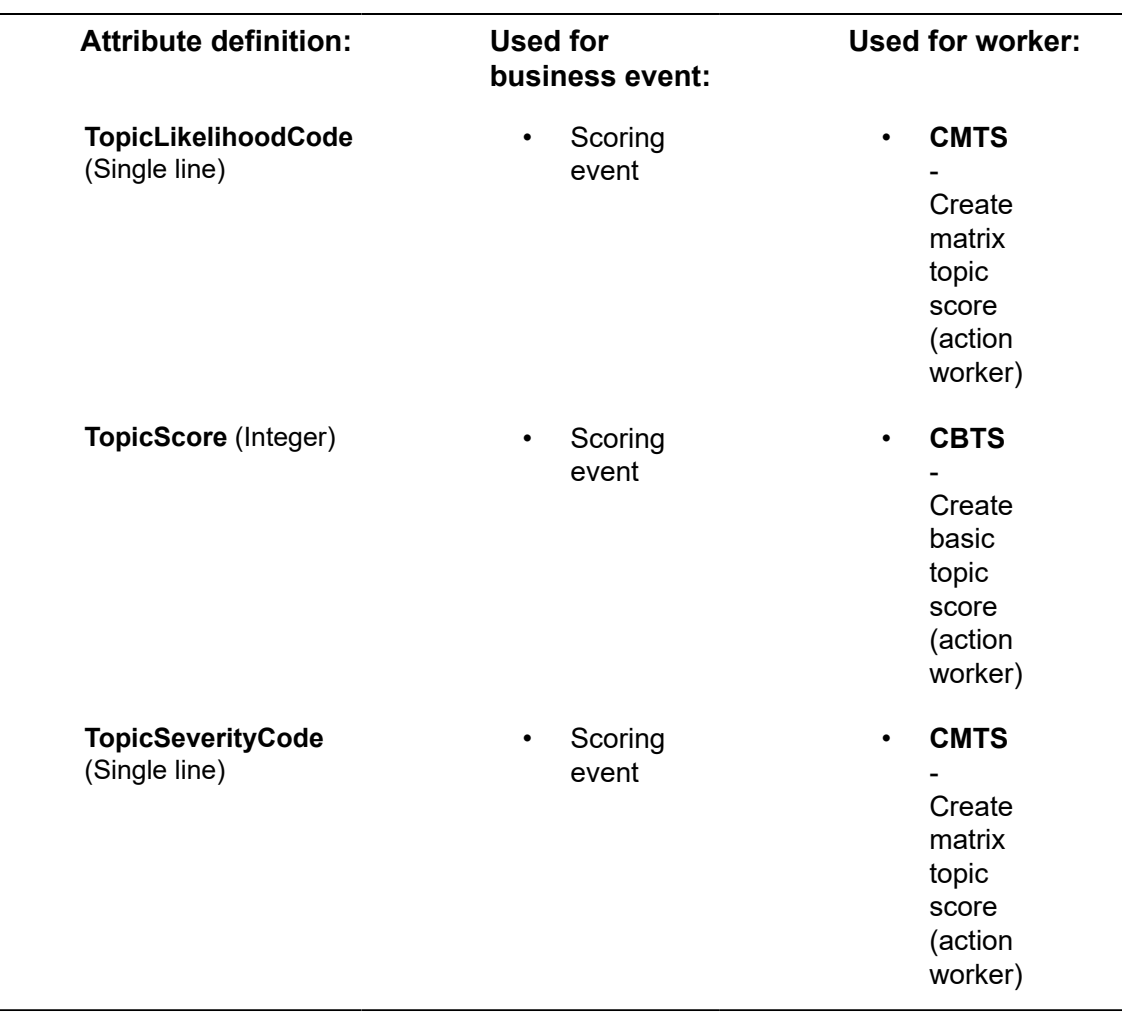

 $\overline{\phantom{a}}$ 

# <span id="page-54-0"></span>Field descriptions

The following section(s) describe(s) the fields, their purpose and meaning.

## Assessment definition fields

<span id="page-54-1"></span>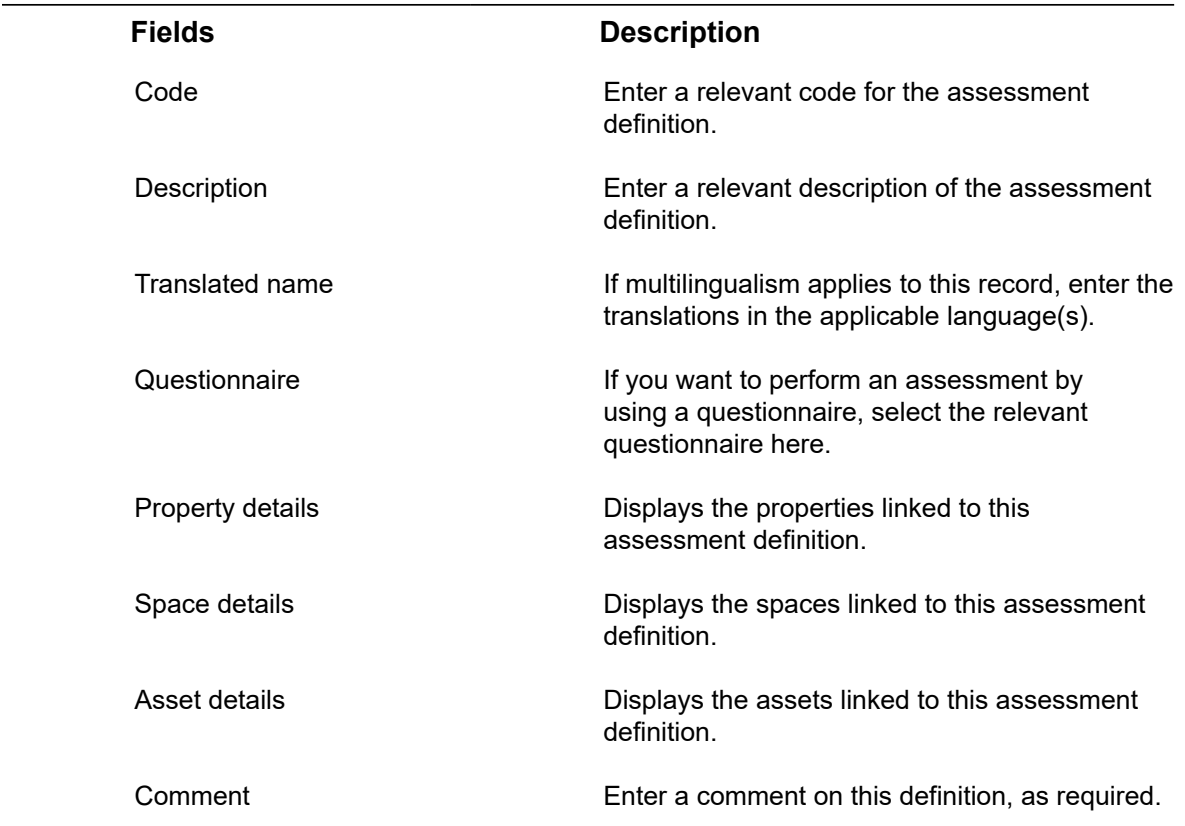

# <span id="page-54-2"></span>Assessment fields

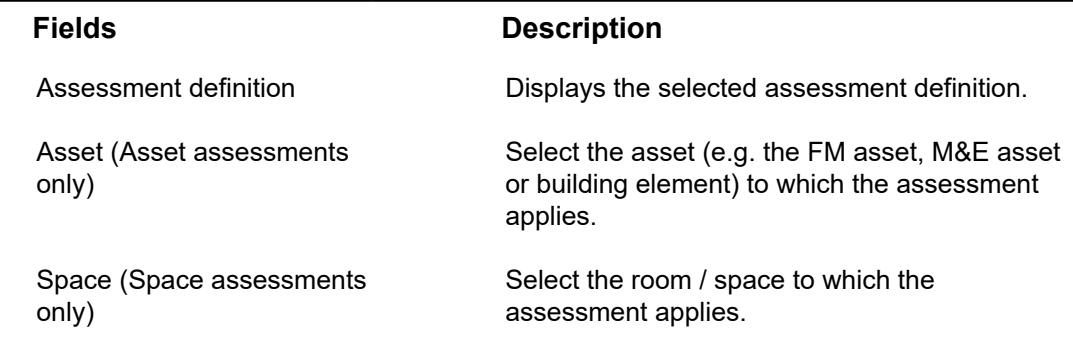

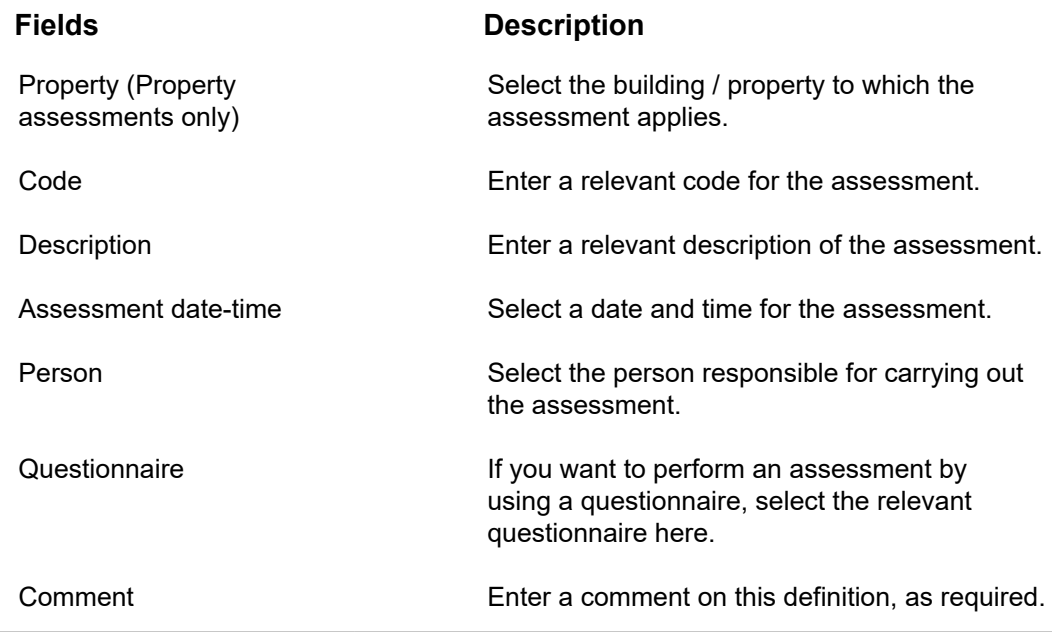

# <span id="page-55-0"></span>Aggregated topic range - fields

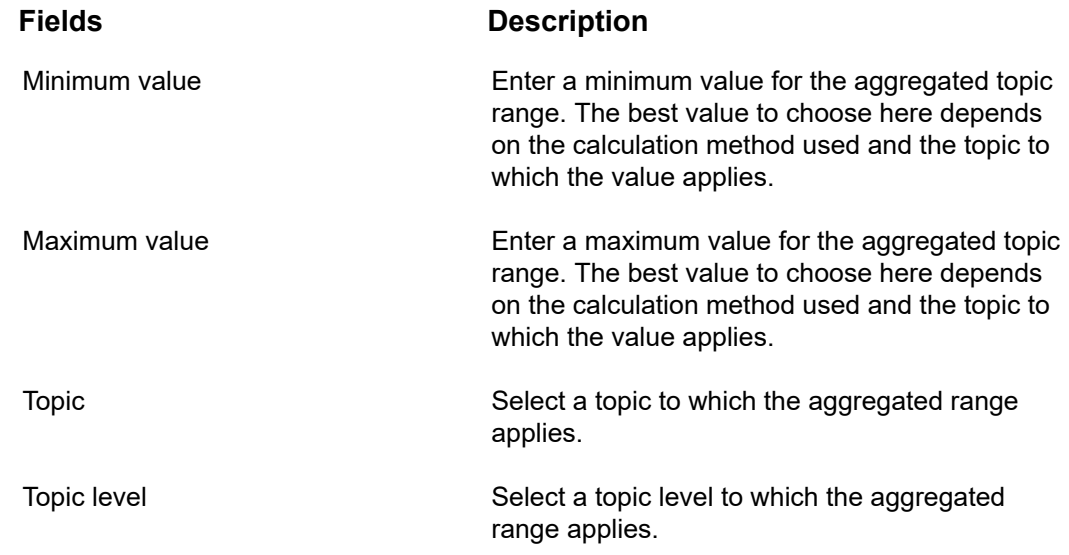

# <span id="page-55-1"></span>Aggregated topic score - fields

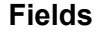

subtype

Aggregated topic score

### **Description**

Displays the subtype of the aggregated topic score. The score is either property-related, space-related or asset-related.

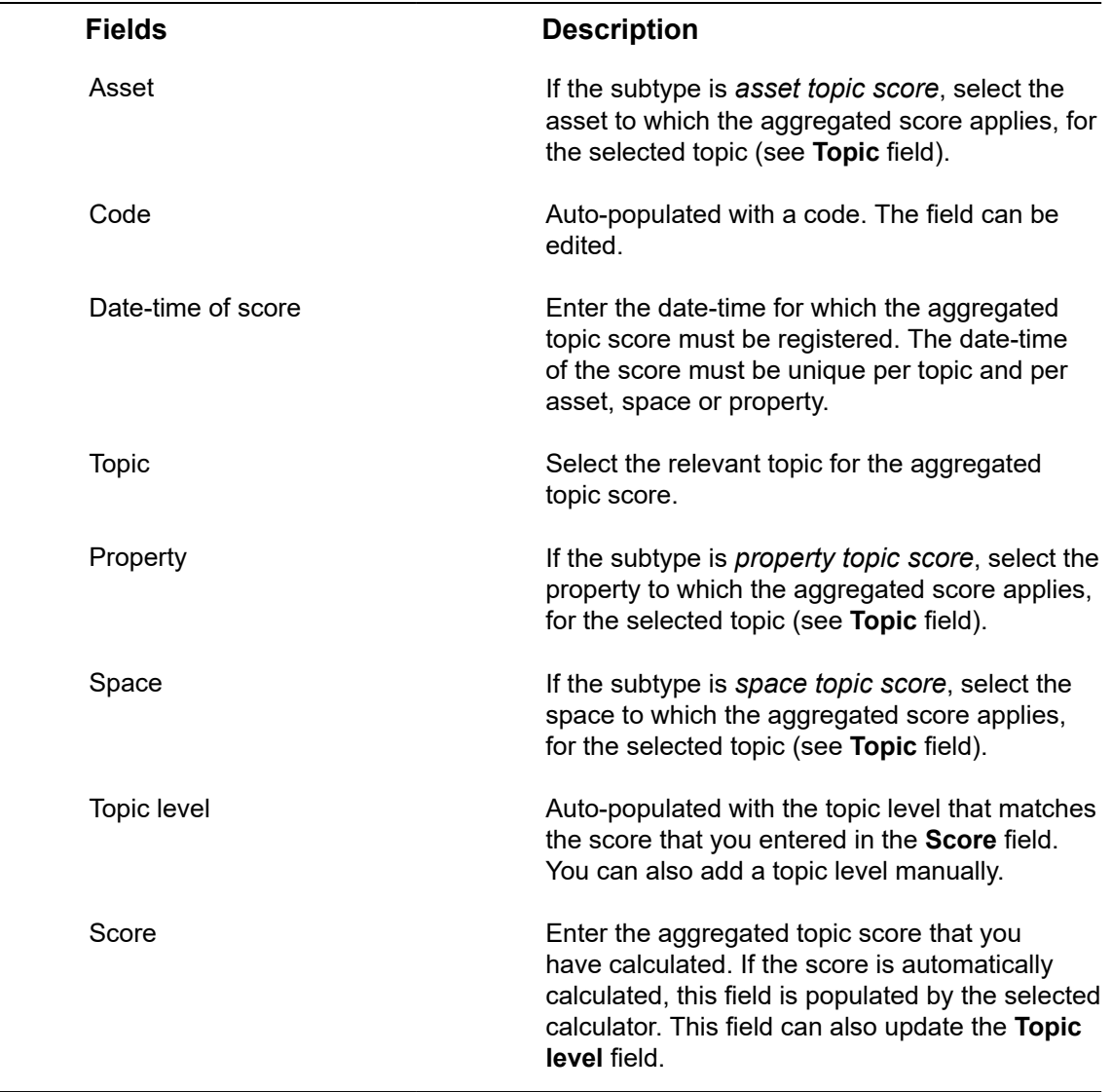

# <span id="page-56-0"></span>Aggregated topic score calculator - fields

Fields available for Aggregated topic score calculators. Planon provides one system calculator that aggregates topic scores based on a *weighted average* calculation method. You can also implement a custom-built calculator that is created via Planon as a Platform > AppBuilder.

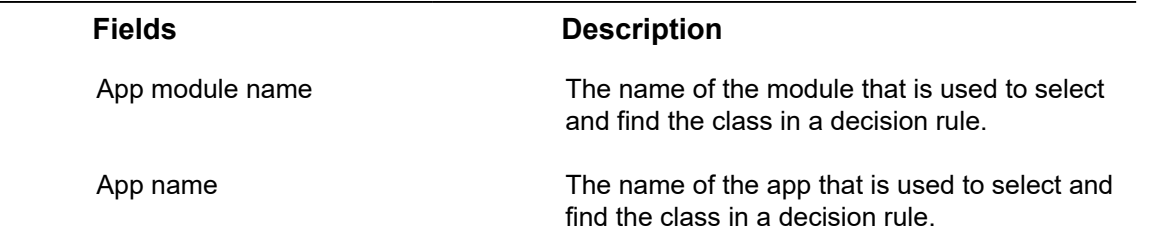

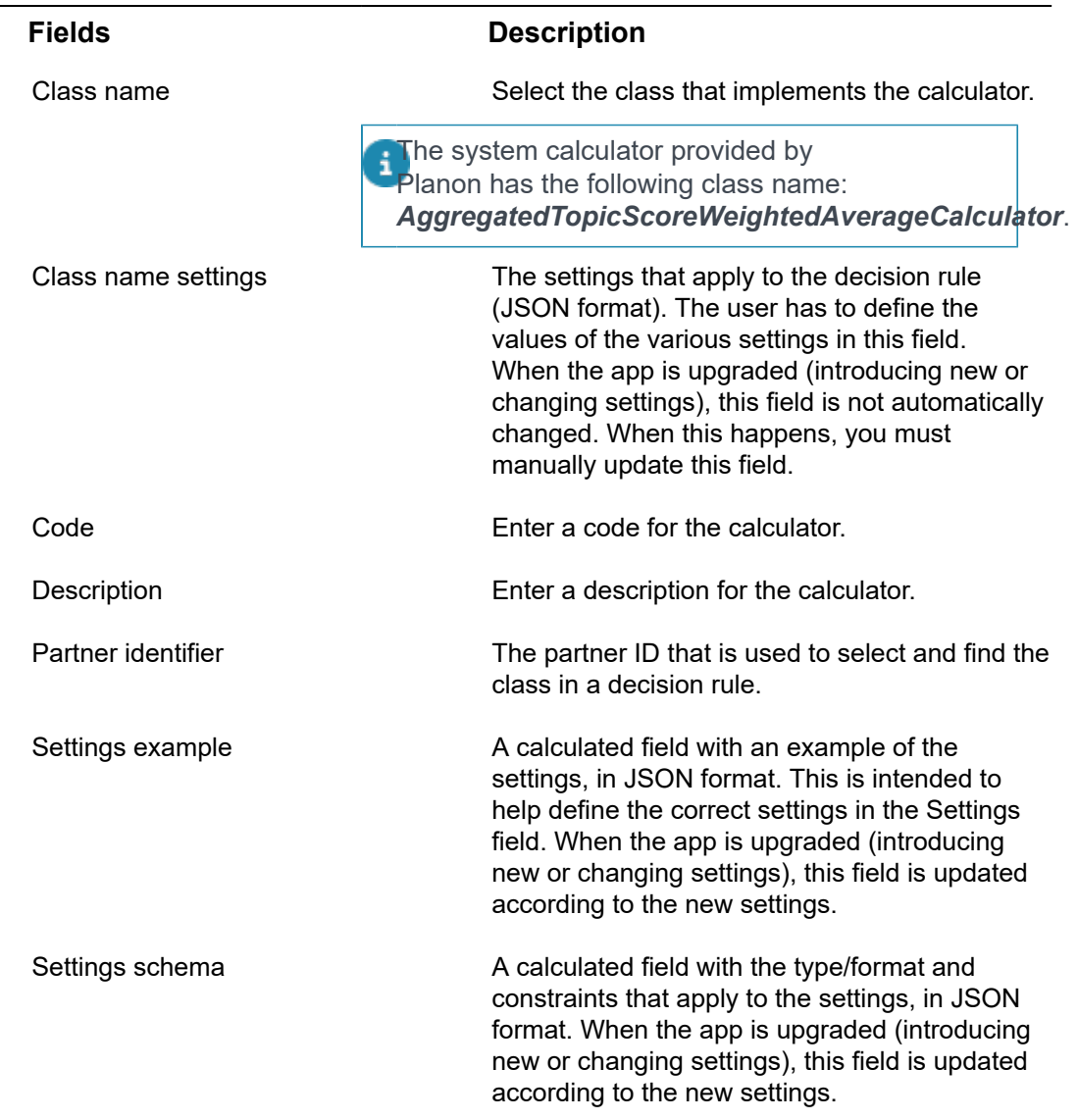

# Follow-up action fields

<span id="page-57-0"></span>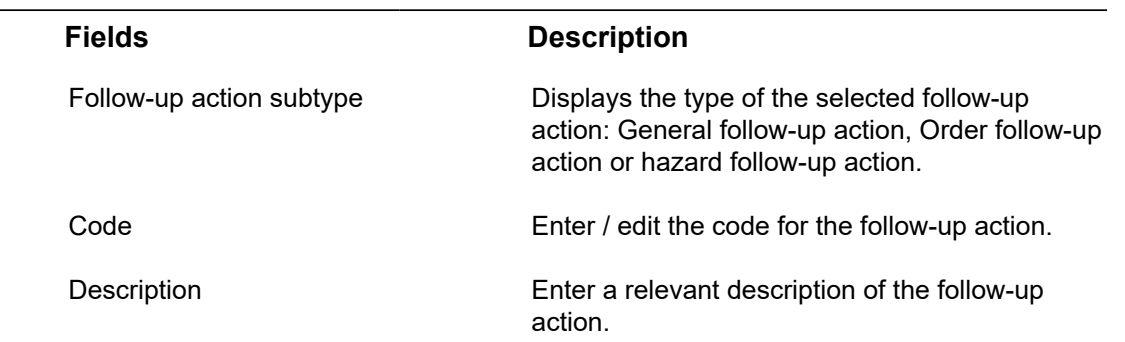

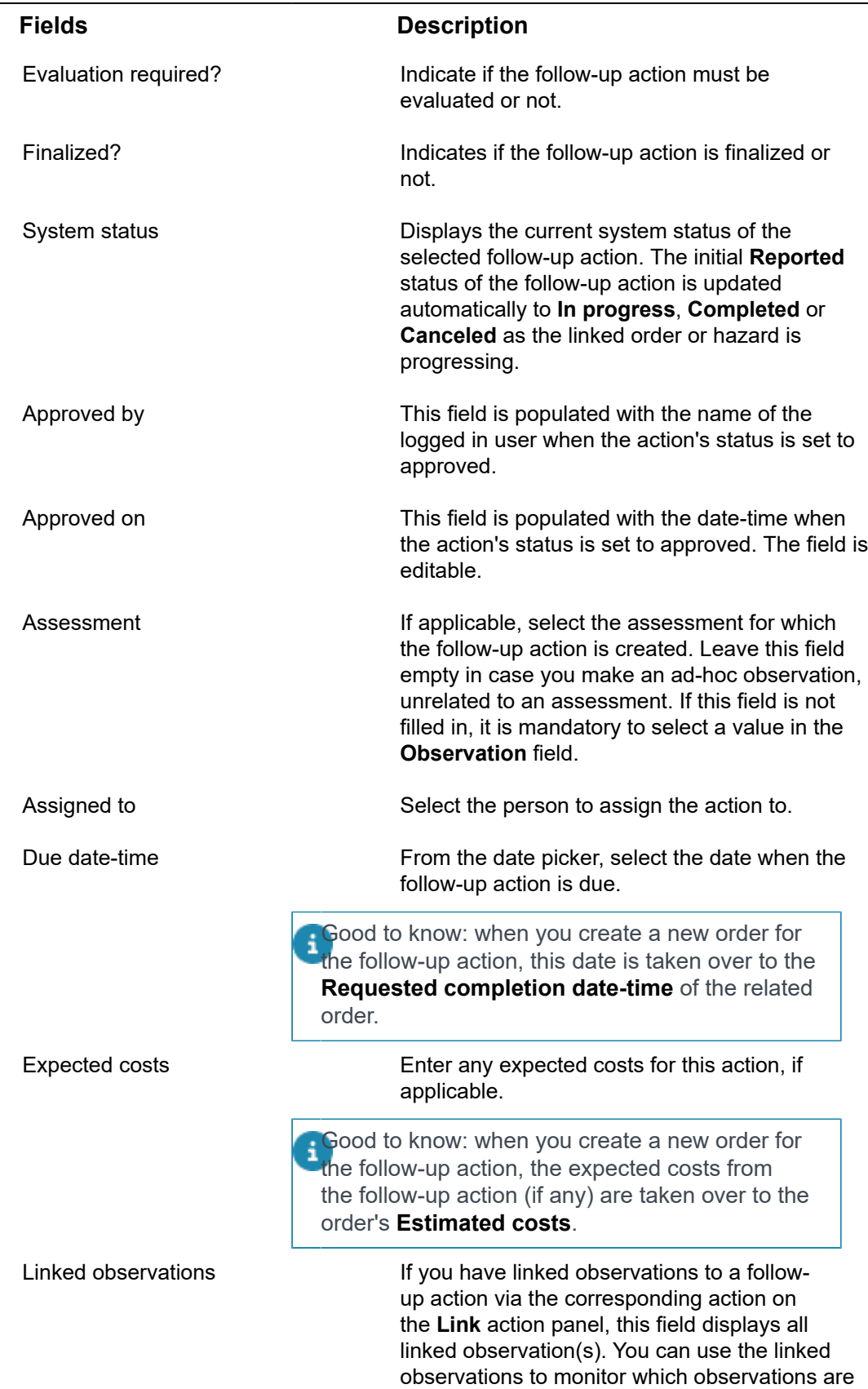

٠

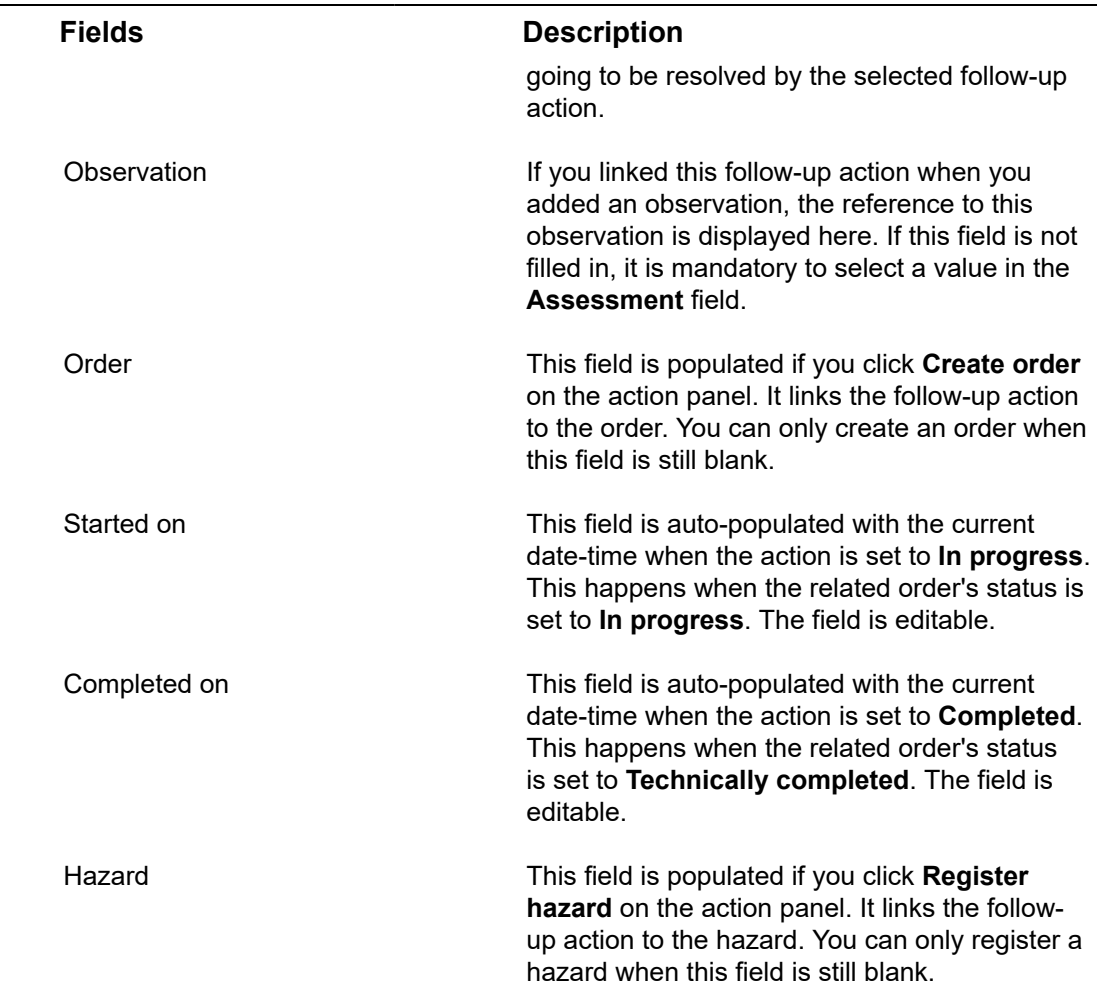

# Observation fields

<span id="page-59-0"></span>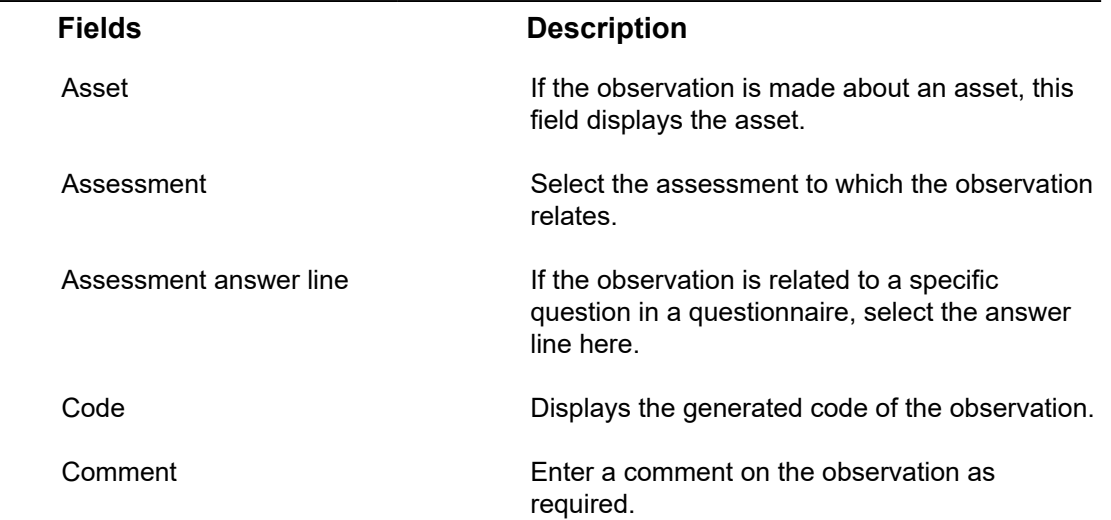

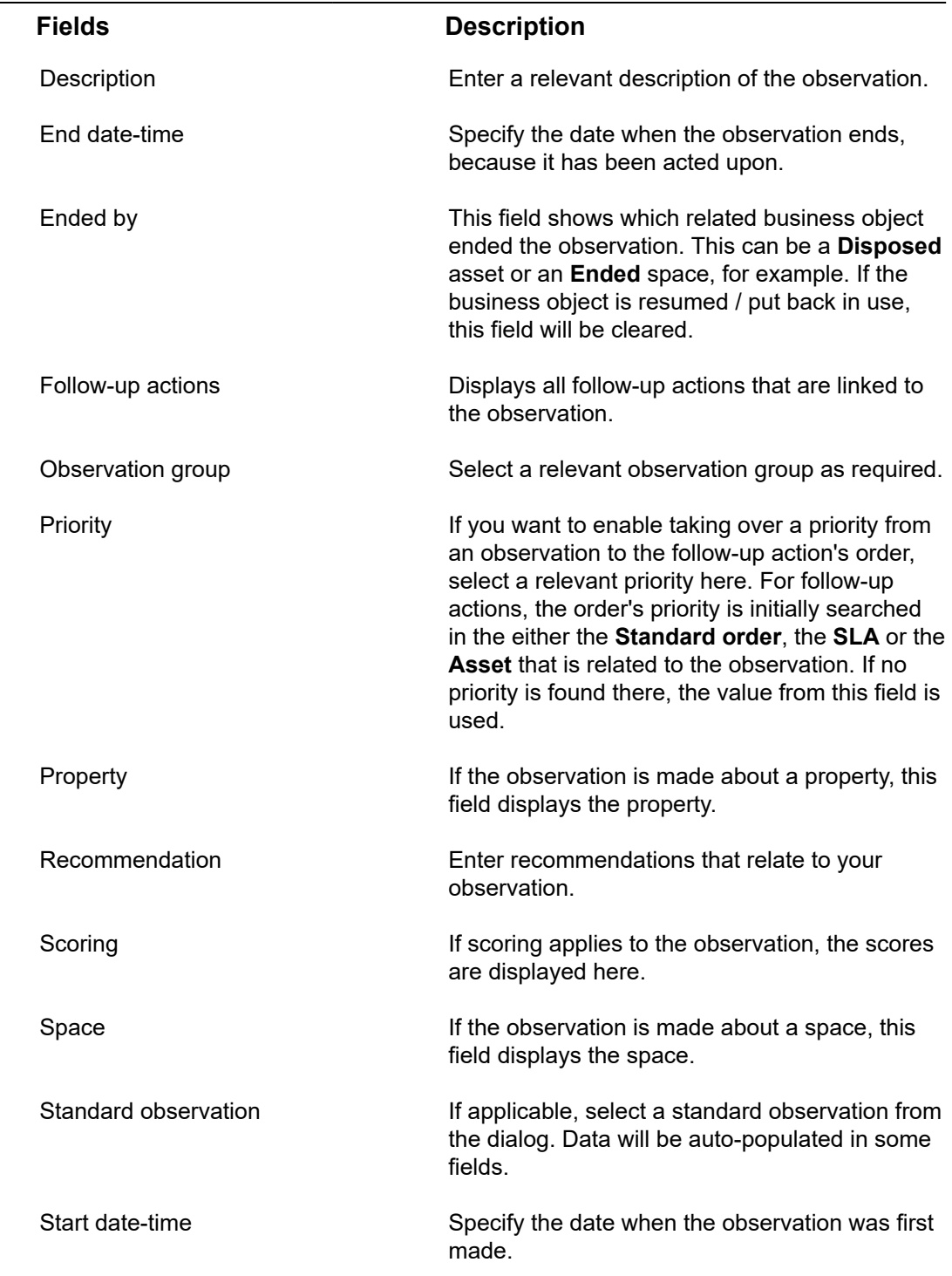

# <span id="page-60-0"></span>Observation priority fields

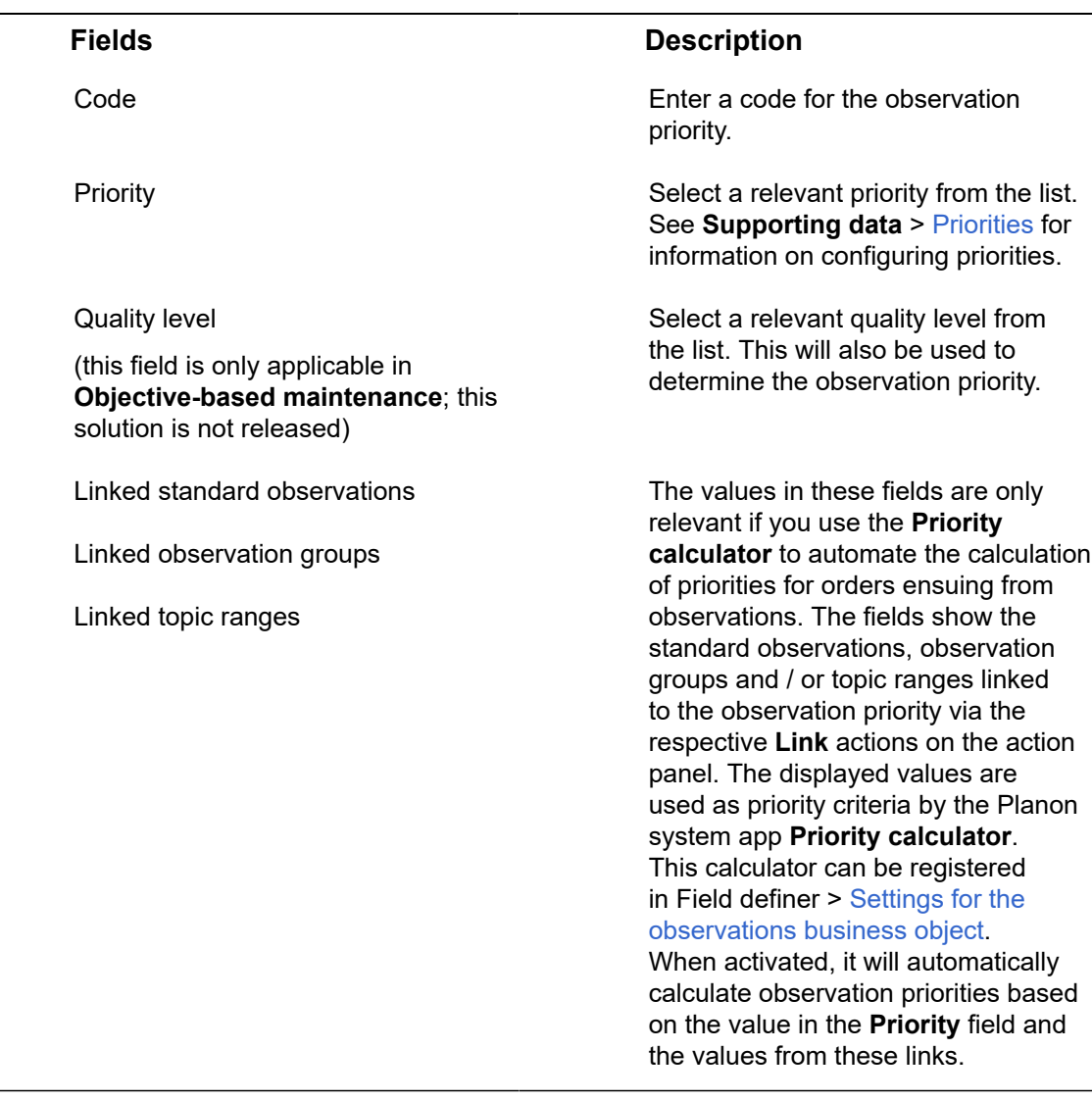

# Topic fields

<span id="page-61-0"></span>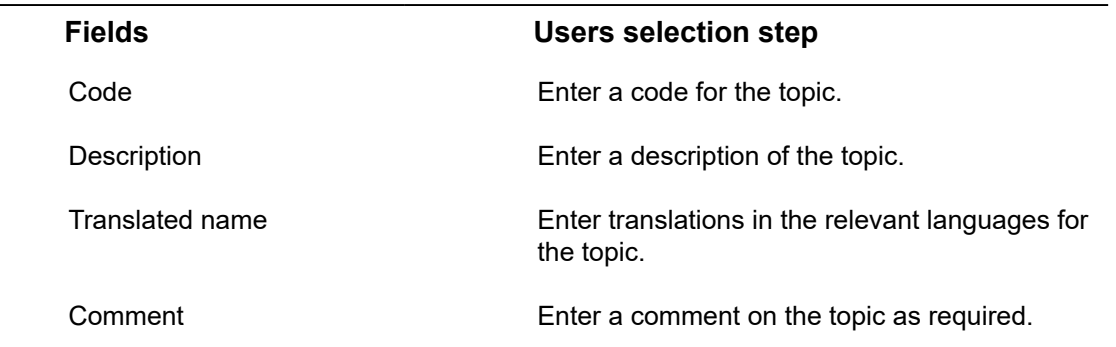

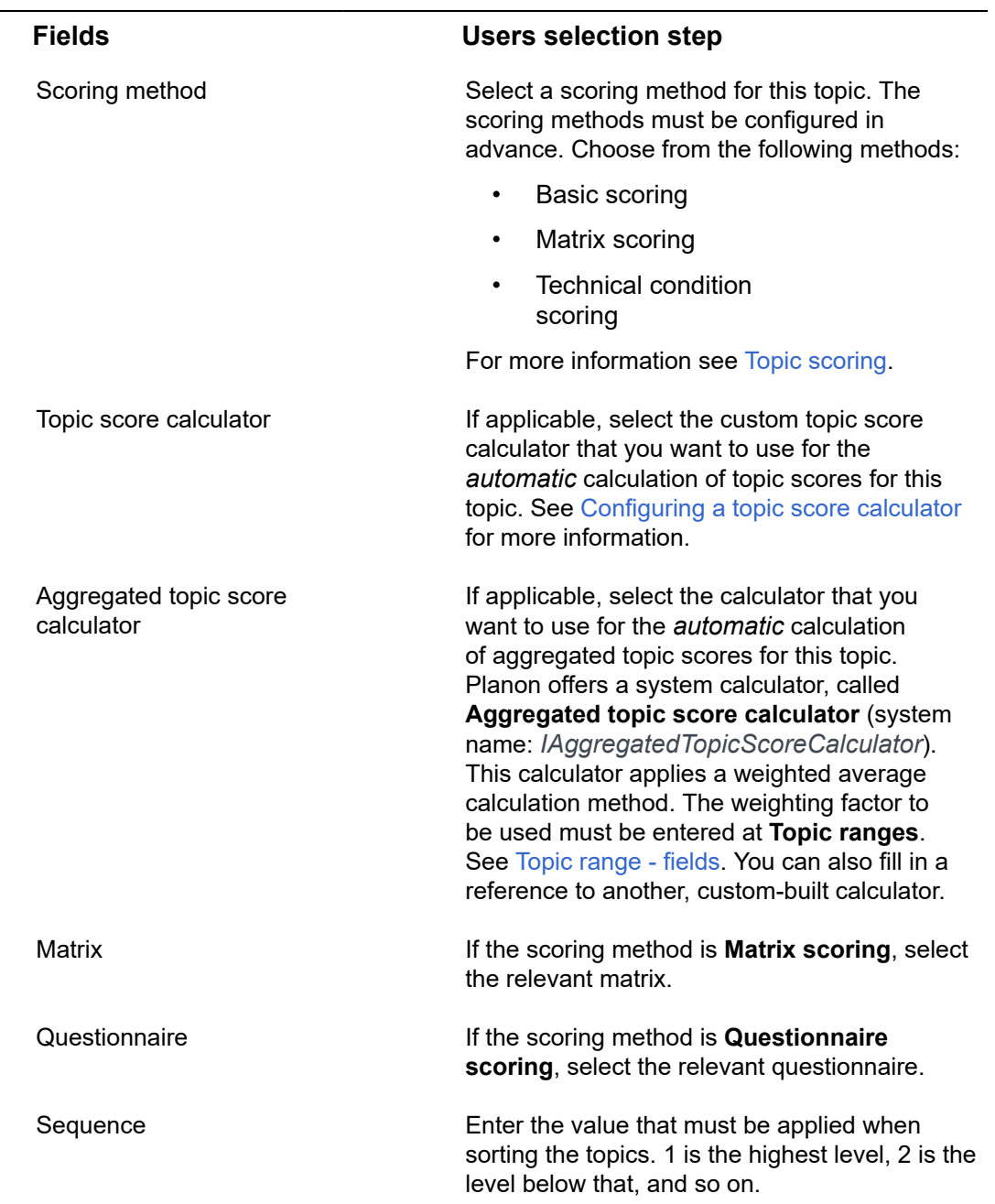

# Topic range - fields

<span id="page-62-0"></span>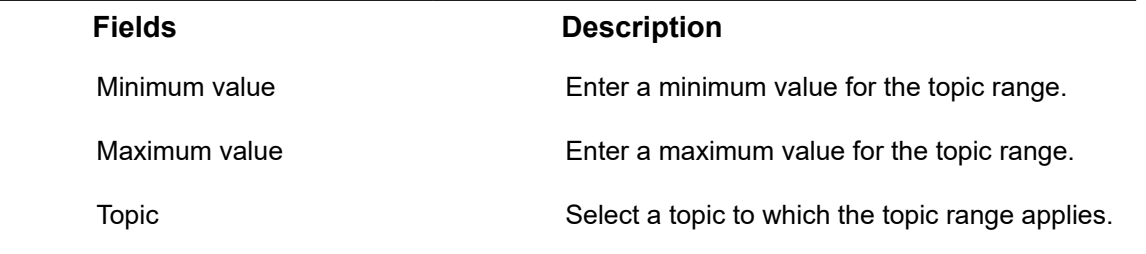

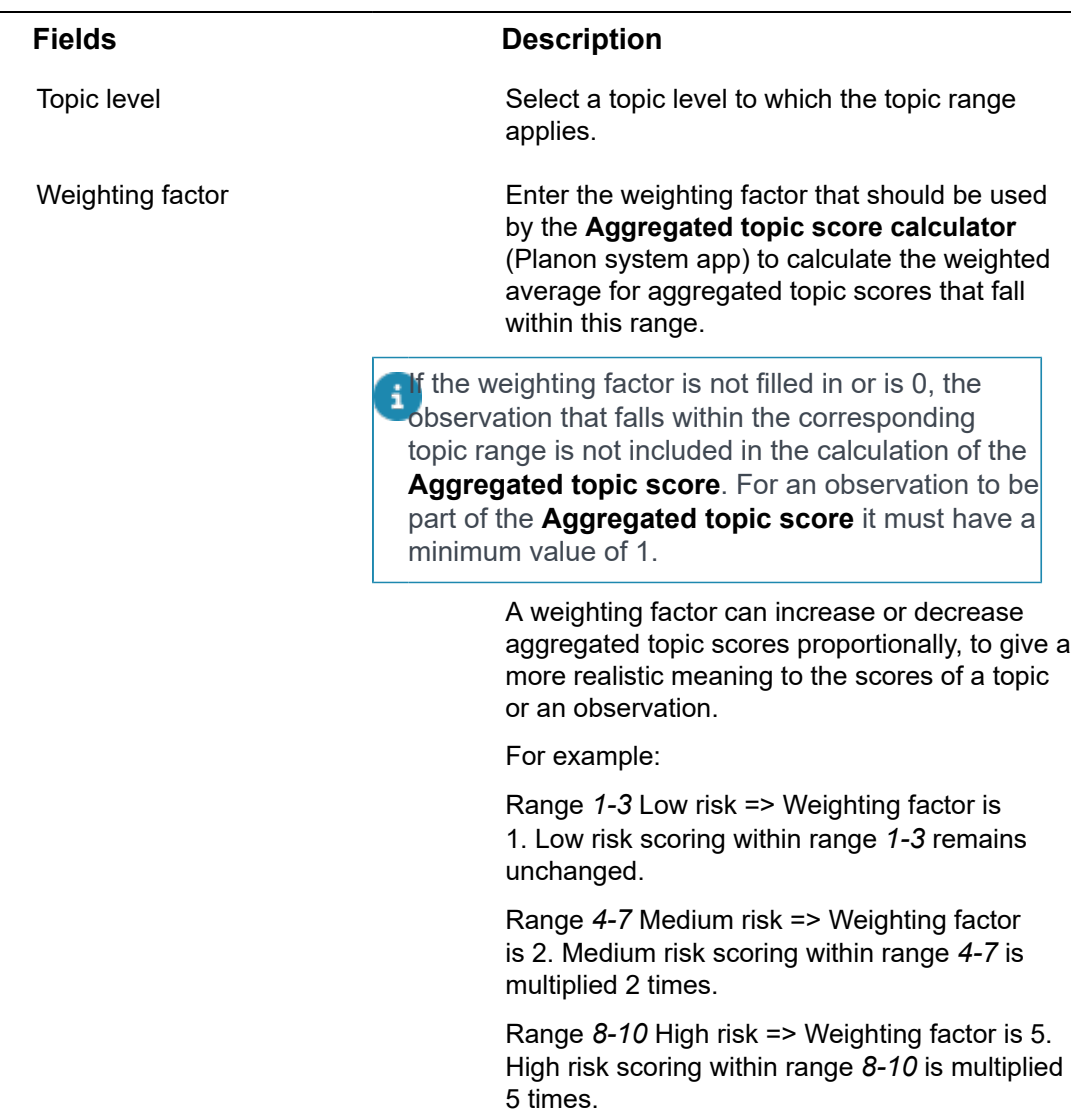

# <span id="page-63-0"></span>Topic score calculator - fields

Fields available for a **Topic score calculator**, which is a custom-built calculator that can be created via Planon as a Platform > AppBuilder.

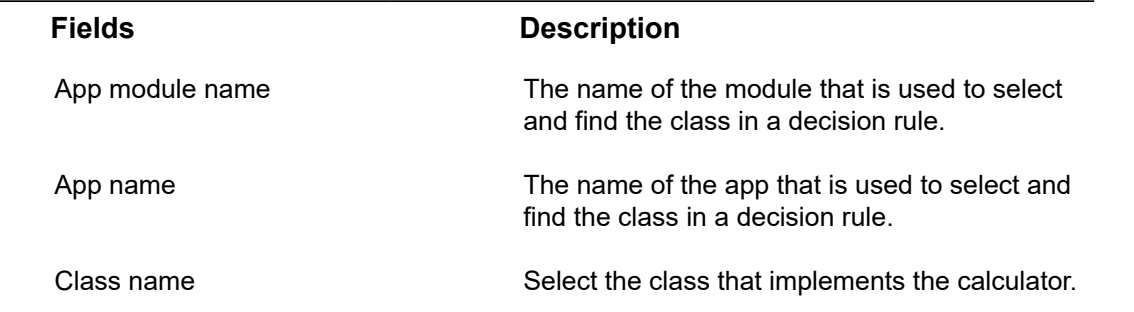

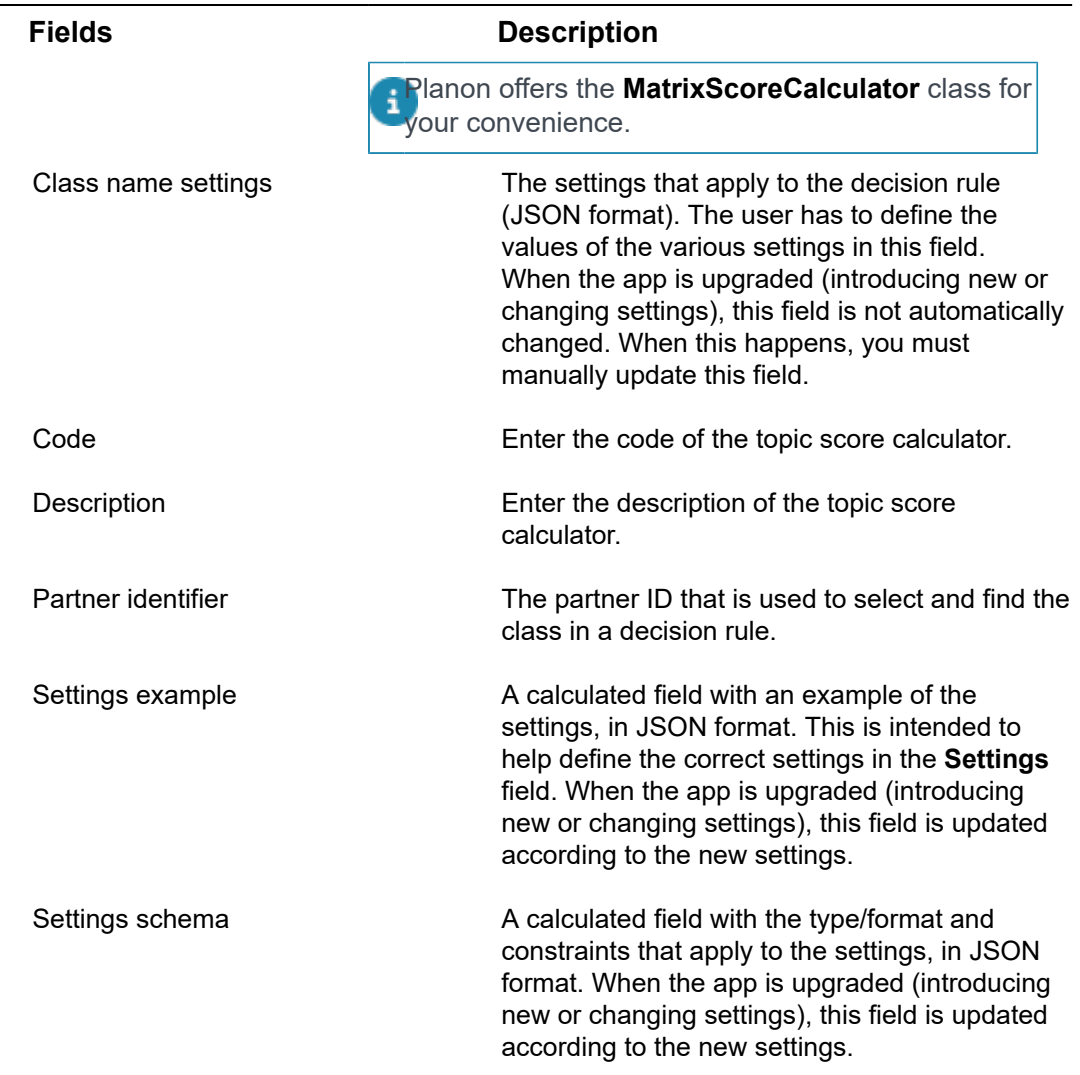

# <span id="page-65-0"></span>Index

## **A**

Aggregated topic range add [27](#page-26-0) define meaning of scores [15](#page-14-2) fields minimum-maximum [56](#page-55-0) Aggregated topic score add manually [28](#page-27-0) calculation method [17](#page-16-1) display on step [17](#page-16-1) fields [56](#page-55-1) manual vs automatic creation [17](#page-16-1) weighted average [17](#page-16-1) Aggregated topic score calculator fields [57](#page-56-0) Assessment add [34](#page-33-0) in Assessments TSI [34](#page-33-0) in Assets TSI [34](#page-33-0) in Property details TSI [34](#page-33-0) selection steps [9](#page-8-2) types [9](#page-8-2) Assessment answer lines create business event automate follow-up actions [41](#page-40-0) Assessment definition add [33](#page-32-1) document driven [9](#page-8-1) filter behavior in TSI [33](#page-32-1) is optional;not mandatory [9](#page-8-1) plan assessment via maintenance activity [9](#page-8-1) plan assessment via order [9](#page-8-1) questionnaire driven [9](#page-8-1) Assessment fields [55](#page-54-2) Assessments & Observations comply with standards [7](#page-6-0) continuous evaluation [7](#page-6-0) introduction [7](#page-6-0) strategic asset management [7](#page-6-0) value-based decisions [7](#page-6-0) Assets TSI

add observation [24](#page-23-0)

### **B**

Basic scores add to answer line [25](#page-24-0) add to observation [25](#page-24-0) Basic scoring method define [21](#page-20-1)

### **C**

**Calculator** aggregated topic scores [29](#page-28-0) automate calculation [26](#page-25-1) automating aggregation of topic scores [29](#page-28-0) topic scores [26](#page-25-1) Calculator fields aggregated topic score [57](#page-56-0) system calculator [57](#page-56-0) concepts [9](#page-8-0) Configure business events Follow-up actions [43](#page-42-0) Observations [39](#page-38-0) Connect for Building Advisor decision model to automatically create observations [38](#page-37-0)

### **D**

Decision model observations automate creation of topic scoring [38](#page-37-0) Decision model Observations Attributes overview Events [48](#page-47-0)

### **F**

Field descriptions [55](#page-54-0) Follow-up action add [30](#page-29-0) convert to different type [30](#page-29-0) for observation [30](#page-29-0) Follow-up action specification add [32](#page-31-0) configure [31](#page-30-0) Follow-up actions finalize [33](#page-32-0)

Follow-up actions for observations change type [11](#page-10-0) general [11](#page-10-0) hazard [11](#page-10-0) order [11](#page-10-0)

### **M**

Maintenance activity mobile assessment [37](#page-36-0) plan assessment [37](#page-36-0) Matrix scores add to answer line [26](#page-25-0) add to observation [26](#page-25-0) Matrix scoring method add [22](#page-21-0) calculation [22](#page-21-0) likelihood [22](#page-21-0) severity [22](#page-21-0)

### **O**

**Observation** add [24](#page-23-0) Assessments TSI [12](#page-11-1) Asset TSI [12](#page-11-1) end [12](#page-11-1), [24](#page-23-1) Property details TSI [12](#page-11-1) subtypes [12](#page-11-1) Observation group filter [13](#page-12-0) Observation groups add [35](#page-34-1) hierarchical [35](#page-34-1) overlap with topics [35](#page-34-1) Observation priority add [36](#page-35-0) field descriptions [61](#page-60-0) Observation sequence field [36](#page-35-0) Priority calculator [36](#page-35-0) standard observation [13](#page-12-1) take over to order [13](#page-12-1) TSI [13](#page-12-1) **Observations** decision model business event [10](#page-9-0) registration) filter on [35](#page-34-0)

library [35](#page-34-0) observation group [35](#page-34-0) standard [35](#page-34-0) worker configuration action worker [46](#page-45-0) decision rule action [46](#page-45-0) Observations library [35](#page-34-2)

### **P**

Property details TSI add observation [24](#page-23-0)

### **S**

Scoring methods: defining [21](#page-20-0) Show ended observations step action [24](#page-23-1) toggle [24](#page-23-1) **Specifications** follow-up actions [12](#page-11-0) free fields [12](#page-11-0) Standard observation link priority [14](#page-13-0) link scoring method [14](#page-13-0) Standard observations [35](#page-34-2) Standard topic scoring linked to Standard observation [17](#page-16-0)

### **T**

Technical condition scoring method add [23](#page-22-0) Extent [23](#page-22-0) Intensity Severity [23](#page-22-0) Topic add [20](#page-19-1) Topic level add [20](#page-19-1) link scoring method [20](#page-19-1) sequence [15](#page-14-0) Topic range [15](#page-14-0) basic scoring method [15](#page-14-1) fields [63](#page-62-0) matrix scoring method [15](#page-14-1) scoring [15](#page-14-1) Topic score calculator app name [64](#page-63-0)

class name [64](#page-63-0) fields [64](#page-63-0) partner identifier [64](#page-63-0) Topic scoring create business event automate follow-up actions [40](#page-39-0) matrix [16](#page-15-0) method [16](#page-15-0) on topics [16](#page-15-0) questionnaire [16](#page-15-0) score observation [16](#page-15-0) **Topics** risks and opportunities [14](#page-13-1) scoring method [14](#page-13-1) TSI [14](#page-13-1)

### **U**

UDBO: Create & configure [45](#page-44-0) User-defined business objects [45](#page-44-0)

### **W**

Work order perform mobile assessment [37](#page-36-1) plan mobile assessment [37](#page-36-1) refer to assessment definition [37](#page-36-1) Working with... [20](#page-19-0)